## 平成28年度 ICT 活用研修

# 「パワーポイント入門」 -PowerPoint 2013 編-

栃木県総合教育センター

研究調査部

情報教育支援チーム

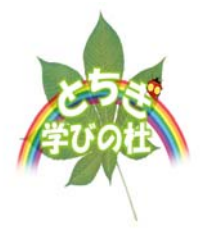

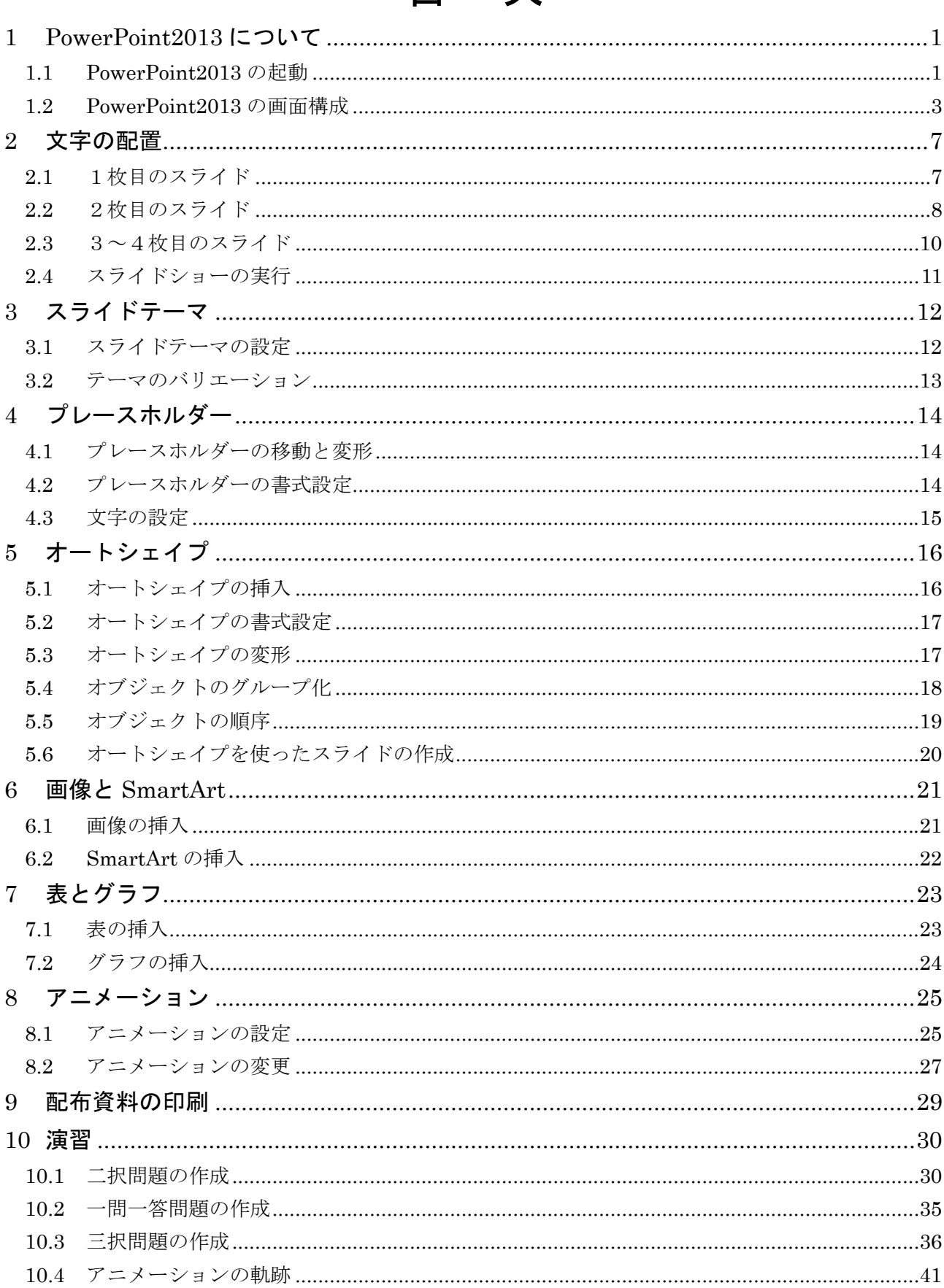

## 目次

## 1 PowerPoint2013 について

### 1.1 PowerPoint2013 の起動

PowerPoint 2013 は、プレゼンテーション作成ソフトです。PowerPoint を使用すると大変わ かりやすいプレゼンテーション資料を作ることが出来ます。

#### 【Windows8 での起動方法】

PowerPoint を起動するには、スタート画面から PowerPoint2013 アプリのタイルをクリック します。

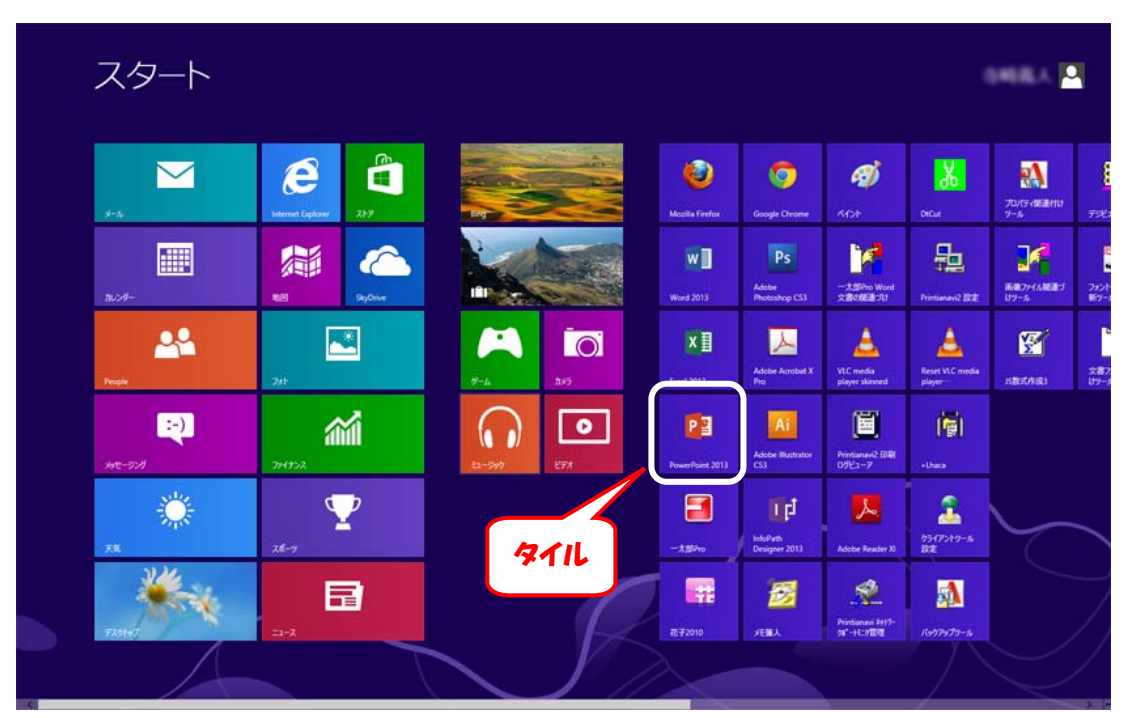

スタート画面

スタート画面にアプリのタイルがない場合は、スタート画面を右クリックし、画面右下の「す べてのアプリ」をクリックすると、インストールされているすべてのアプリが表示されます。 画面の中から PowerPoint2013 アプリをクリックします。

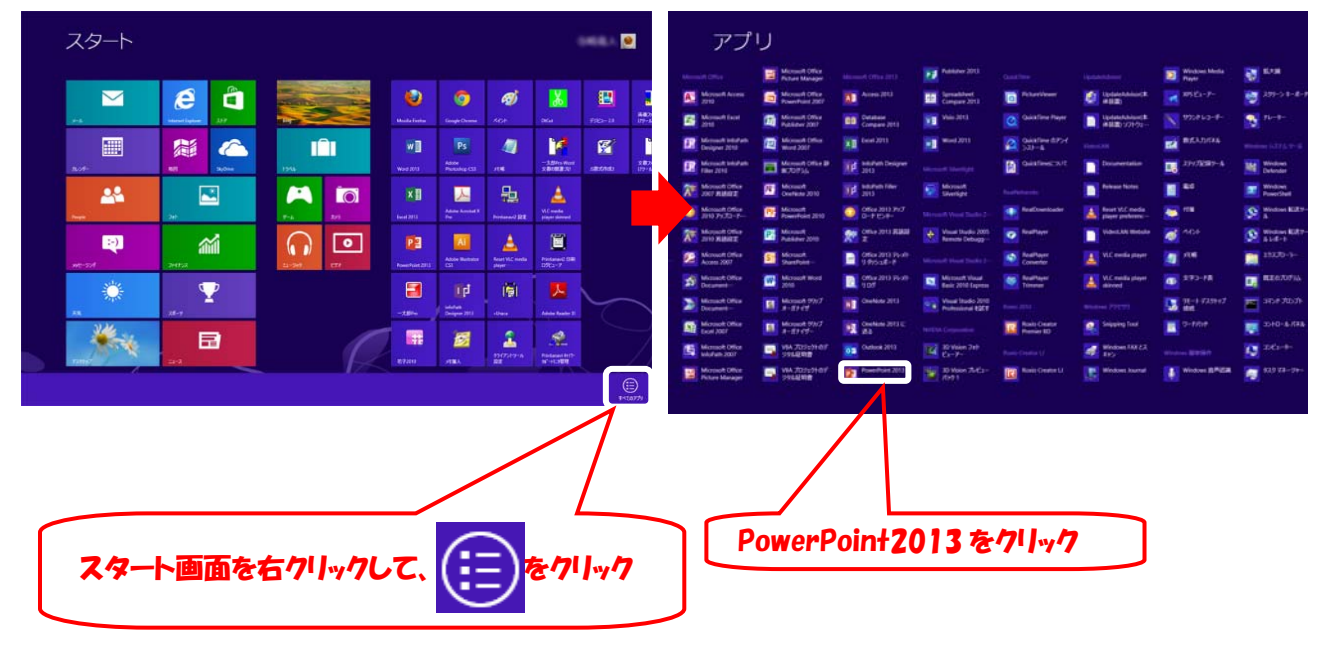

#### 【PowerPoint 2013 起動時の画面】

起動時のスタート画面から新しいプレゼンテーションを作成したり、最近使ったファイルを開 いたりします。

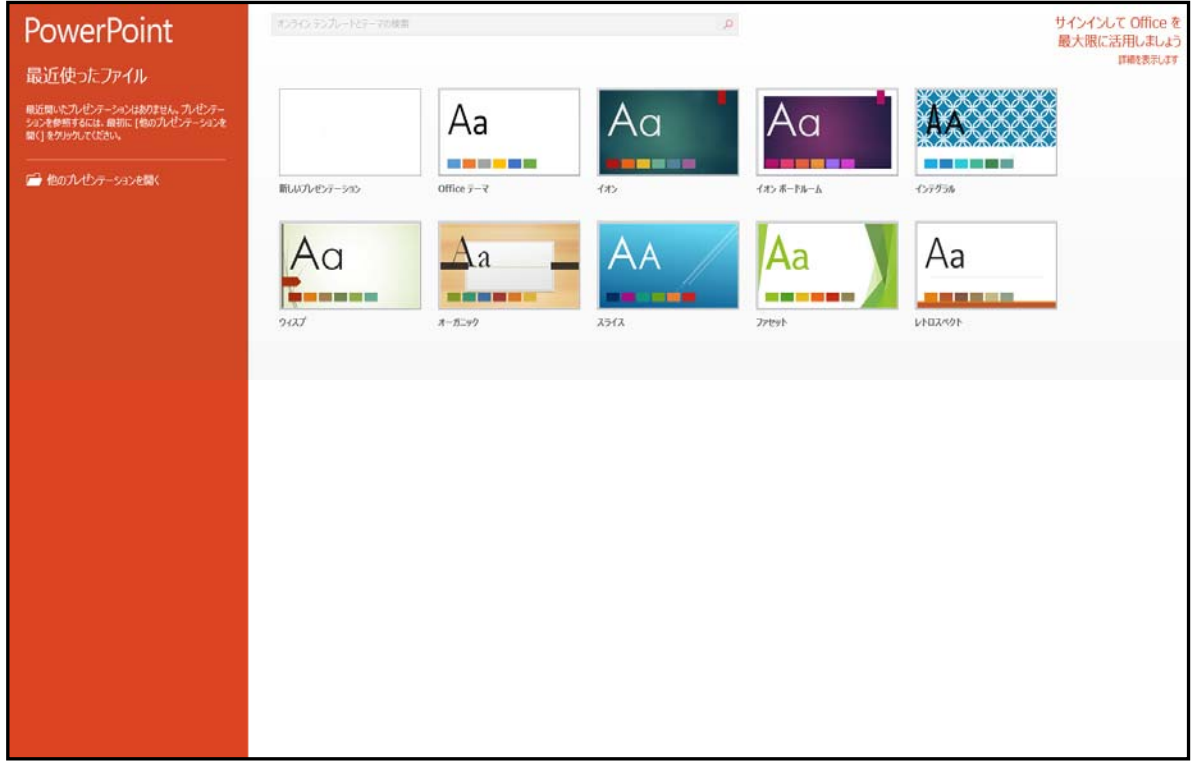

PowerPoint を終了するには画面右上の [閉じる]ボタン×をクリックします。

ここをクリックして終了します

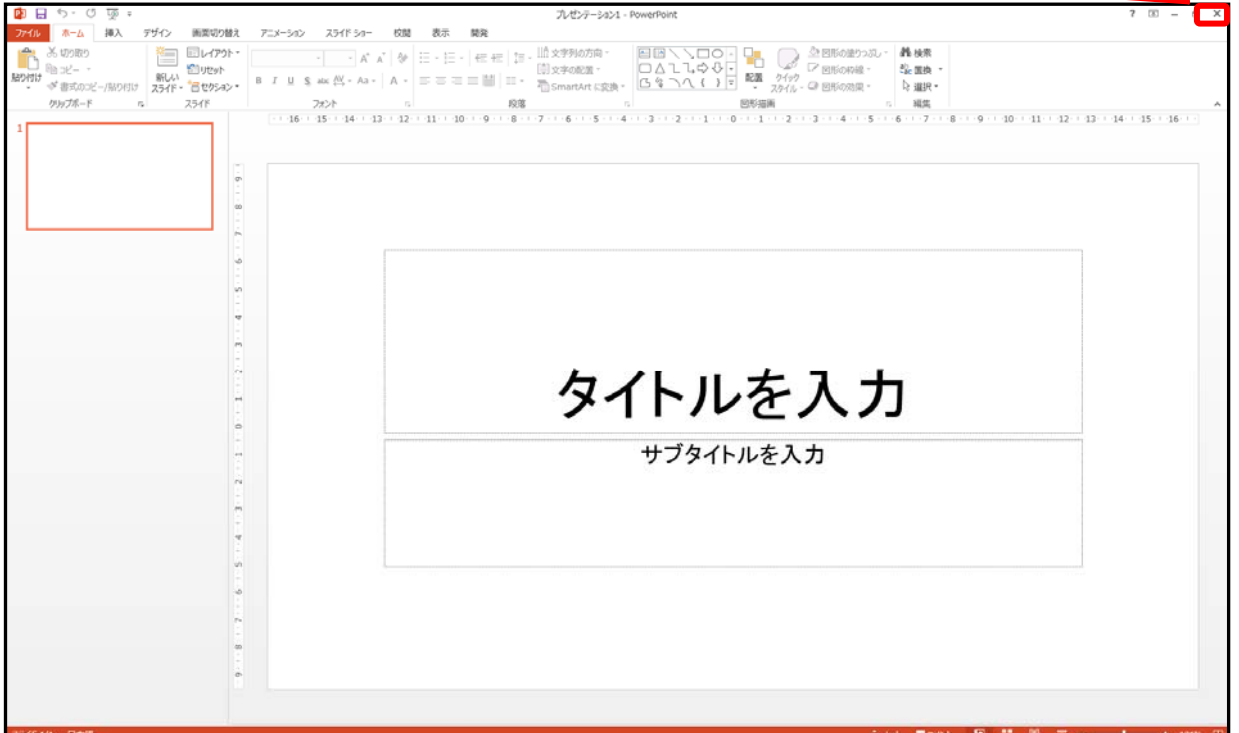

### 1.2 PowerPoint2013 の画面構成

(1)PowerPoint2013 の基本画面

<編集画面について>

初期設定では下のように編集画面が2つの領域に分かれています。それぞれの領域の役割は次 の通りです。

- ・スライドペイン … スライドを編集するための領域です。(※発表などに使われるプレゼン テーション1枚1枚のことをスライドと呼びます。)
- ・スライドタブ … スライドの縮小イメージを表示します。

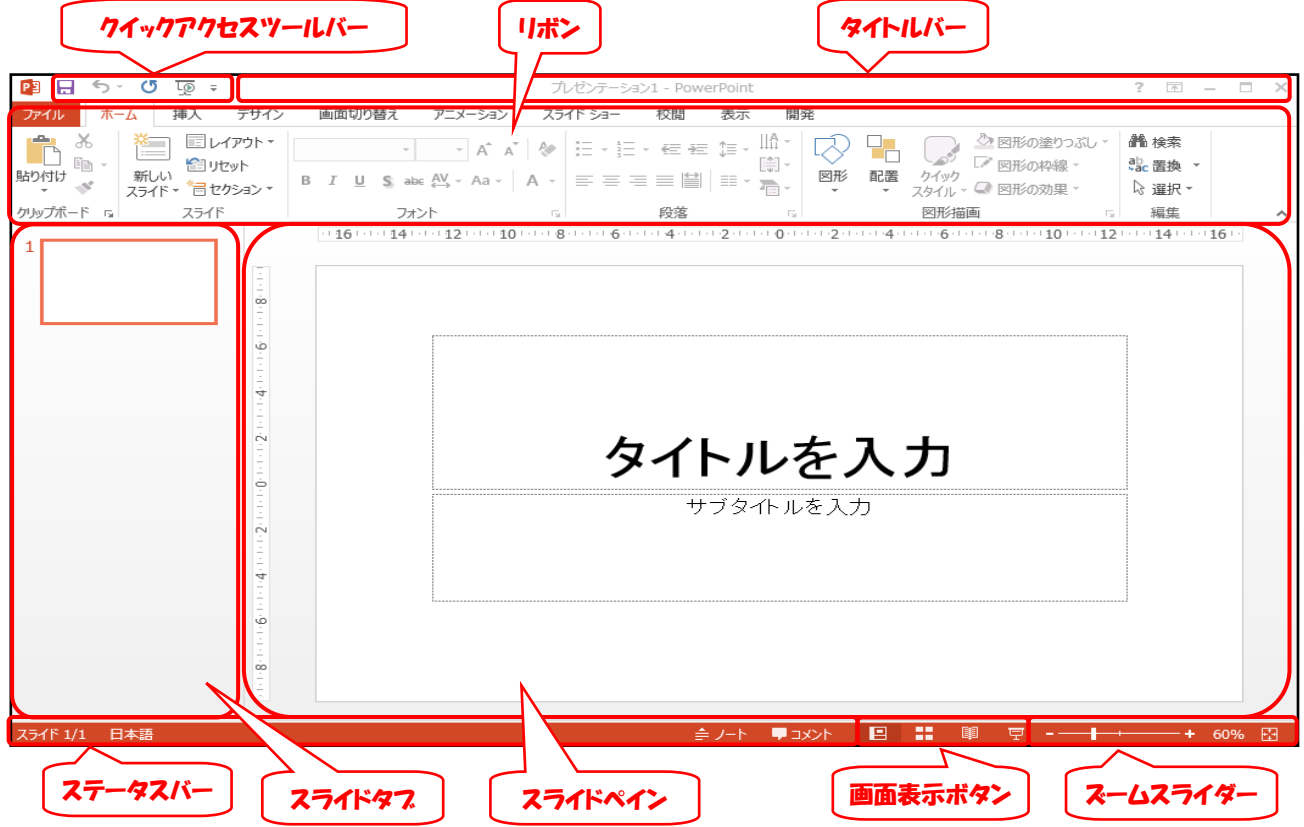

ノートペインを表示してみましょう。ステータスバーの[ノート]をクリックします。非表示 の状態に戻したい場合は、もう一度 [ノート]をクリックします。

・ノートペイン … プレゼンテーション時に発表者が利用するメモを編集する領域です。

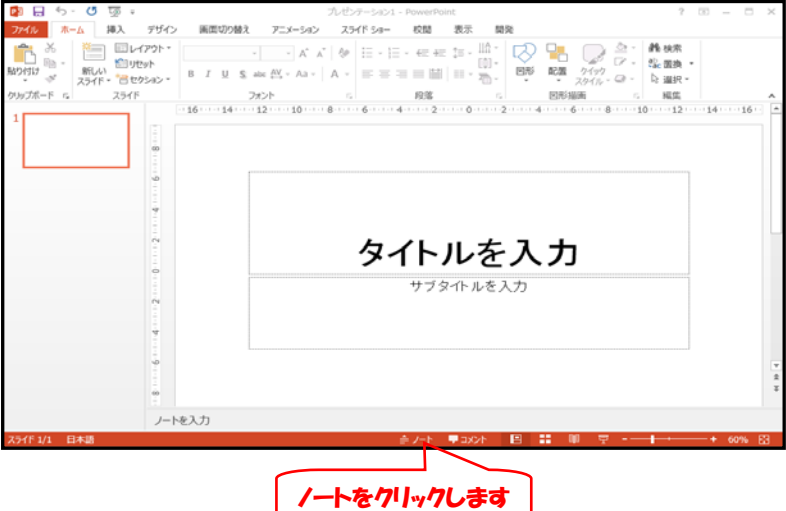

[画面表示ボタン]をクリックすると、4通りの表示方法に切り替えられます。

・標準表示

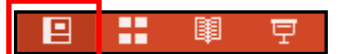

選択したスライドが中央に、全てのスラ イド一覧が画面左に表示されます。画面下 のノートをクリックするとスライドの下に ノートが表示されます。

スライドを編集するときやスライドの内 容を確認するときに使用します。

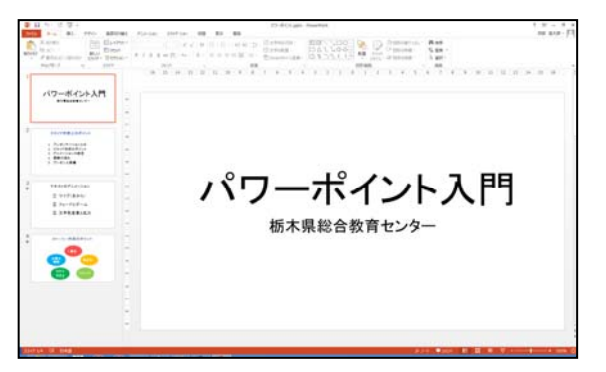

#### ・スライド一覧表示

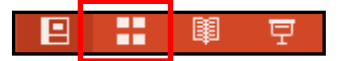

作成したスライドが一覧で確認できます。 この状態から、スライドを1枚選択しダ ブルクリックすると、標準表示に切り替わ り選択したスライドが表示されます。

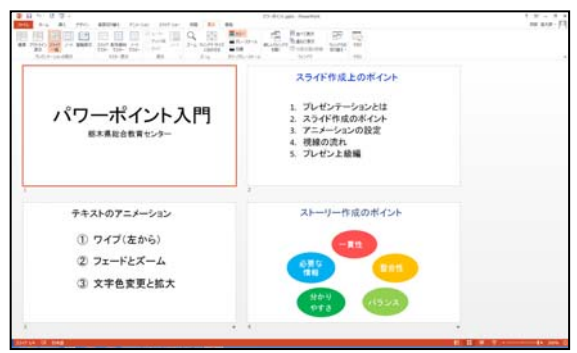

・閲覧表示

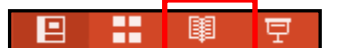

スライドショー表示モードと似ています が、簡単なコントロールバーが表示されて いるのが特徴です。

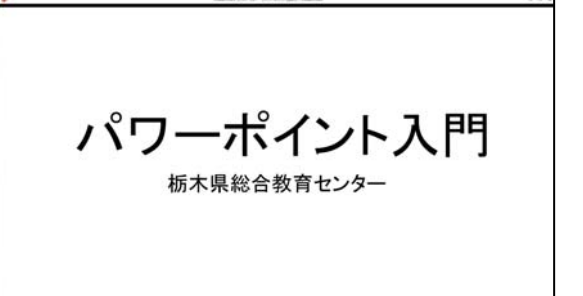

・スライドショー(現在のスライドから)

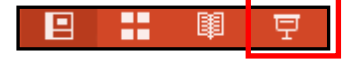

現在選択されているスライドからスライ ドショーが始まります。

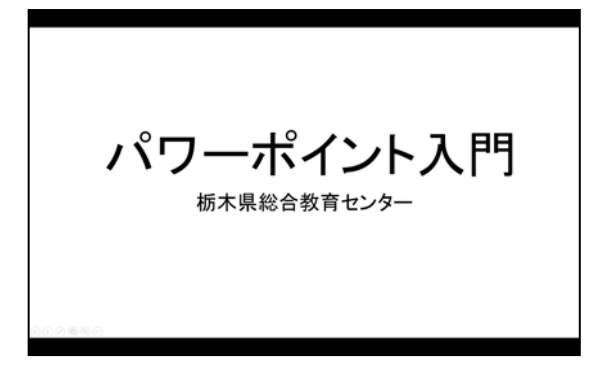

(2)リボン

リボンは「ホーム」「挿入」「デザイン」「画面切り替え」など、目的別に「タブ」で分かれて います。それぞれの「タブ」を開くと、ボタンが切り替わります。

「ホーム」タフを開いた状態 ホーム | 挿入 デザイン 画面切り替え アニメーション スライド ショー 校閲 表示 ファイル 開発  $\fbox{\parbox{3.5cm} {\begin{tabular}{|c||c|} \hline \hline \rule{0pt}{3.5mm} $\blacksquare$ & $\bullet$ & $\bullet$ & $\bullet$ \\ \hline $\square$ & $\lambda$ & $\square$ & $\square$ & $\square$ \\ \hline $\square$ & $\lambda$ & $\lambda$ & $\lambda$ & $\lambda$ \\ \hline $\square$ & $\lambda$ & $\lambda$ & $\lambda$ & $\lambda$ \\ \hline $\square$ & $\lambda$ & $\lambda$ & $\lambda$ & $\lambda$ & $\lambda$ \\ \hline $\square$ & $\lambda$ & $\lambda$ & $\lambda$ & $\lambda$ & $\lambda$ & $\lambda$ \\ \hline $\square$ & $\lambda$ & $\lambda$ & $\lambda$ & $\lambda$ & $\lambda$ & $\lambda$ \\ \hline $\$ **单检** ab <sub>雷炮</sub> ▼ 雅 √  $75\sqrt{6}$ 図形描画 經佳 「挿入」タフを開いた状態 ホーム 挿入 デザイン 画面切り替え  $\overline{p} = \sqrt{2} - \sqrt{2}$  $7546$   $34-$ 校開 表示 開発 ファイル  $\overline{a}$   $\overline{a}$   $\overline{$ 오  $\mathbb{R}$  $\sqrt{2}$  ii  $A \equiv$ ř. 田 **A** 第 国  $\Box$  $\boldsymbol{\mathcal{A}}$ 國 Ò۹  $\pi$  o  $\Box$  ()  $\frac{1}{4}$ |画像 オンライン スカリーン フォト 図形 SmartArt グラフ Office 用 ハイパーリンク 動作 コメント <br>|画像 カンライン スカリーン フォト 図形 SmartArt グラフ Office 用 ハイパーリンク 動作 コメント 461.455 ビデオ オーディオ 表 *<sub>200</sub>*:<br>スライド・ **Z54F** 画像 アプリ テキスト 記号と特殊文字

基本的なタブと、その役割は次の通りです。

「ホーム」 … スライドの追加やレイアウトの変更、図形の描画などを行うことができます。 「挿入」 … 画像や SmartArt、ヘッダーやフッターなどのオブジェクトを挿入できます。 「デザイン」 … ページ設定やスライドのデザイン変更を行うことができます。 「アニメーション」 … スライドやオブジェクトのアニメーション効果を設定できます。 「スライドショー」 … スライドショーを開始したり、スライドショーに関する設定を行っ たりすることができます。 「校閲」 … スペルチェックを行ったり、コメントを挿入したりすることができます。

また、画像や図形、表、グラフなどを挿入したり選択したりすると、それに応じたタブ(コン テキストタブ)が表示されます。

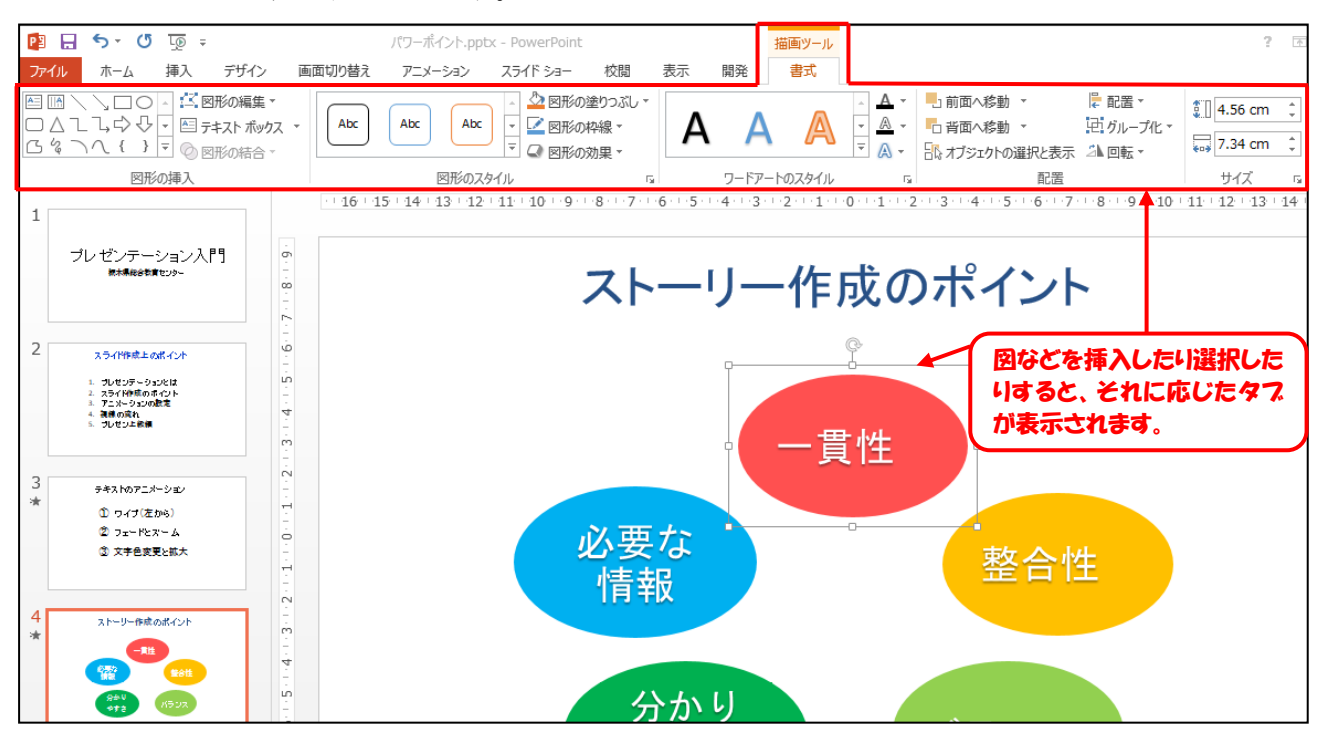

タブ内は目的別に「グループ」に分けられていて、それぞれに必要なボタンがまとめられてい ます。ボタンがないときや、詳細な設定をしたいときにはグループの右下にある「ダイアログボ ックス起動ツール」(「)をクリックすると、設定画面が表示されます。

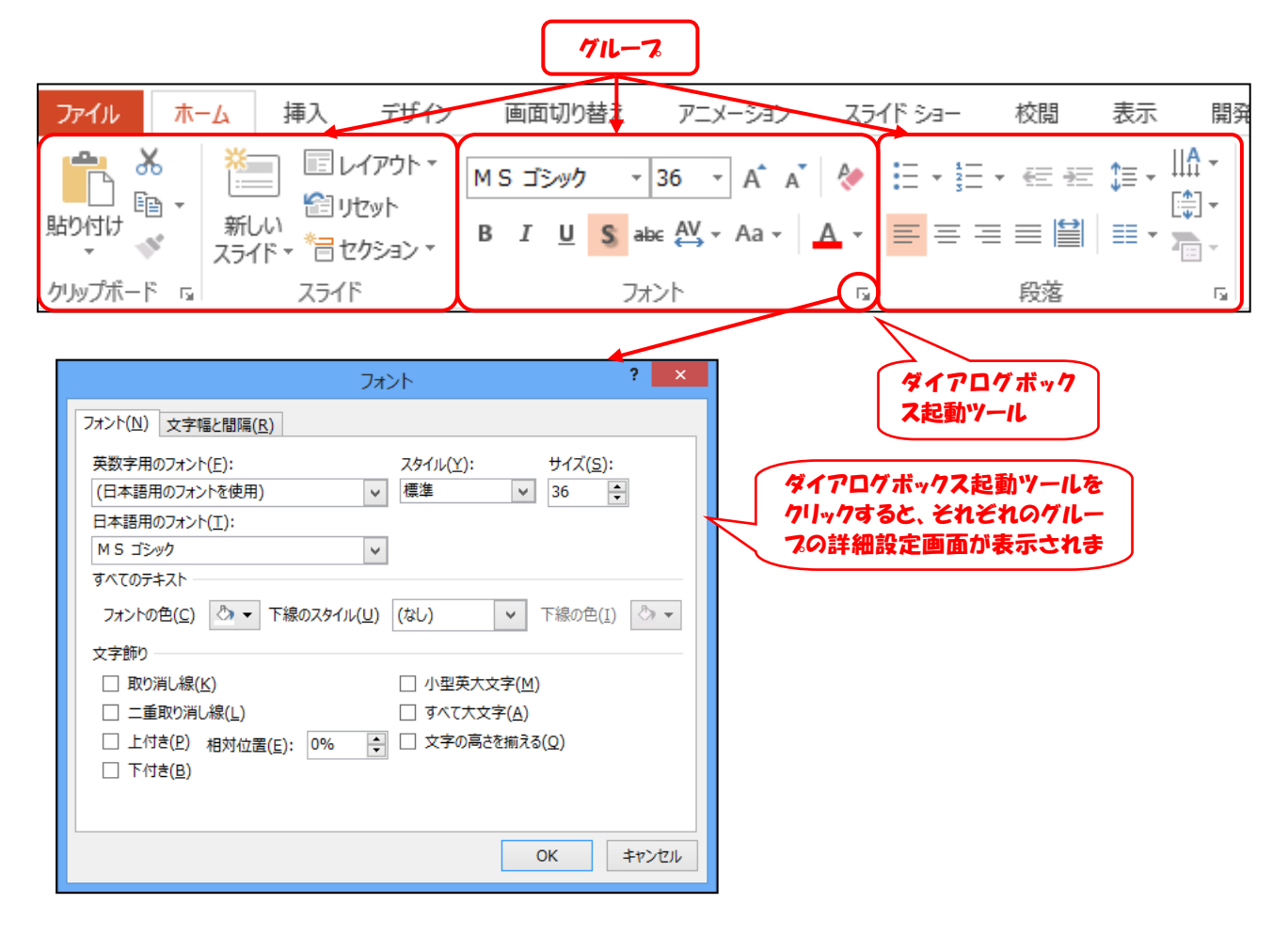

(3) クイックアクセスツールバー

クイックアクセスツールバーには、初期状 態では「上書き保存」「元に戻す」「やり直す」 「先頭から開始」ボタンが配置されています。 ここに、よく使うボタンを登録することがで きます。

登録するには、ツールバーの右にある▼ ボタンをクリックし、登録したい項目をチェ ックします。

登録したい項目が見つからないときには、 「その他のコマンド(M)...」をクリックする と、登録可能なボタンの一覧が表示され、追 加することができます。

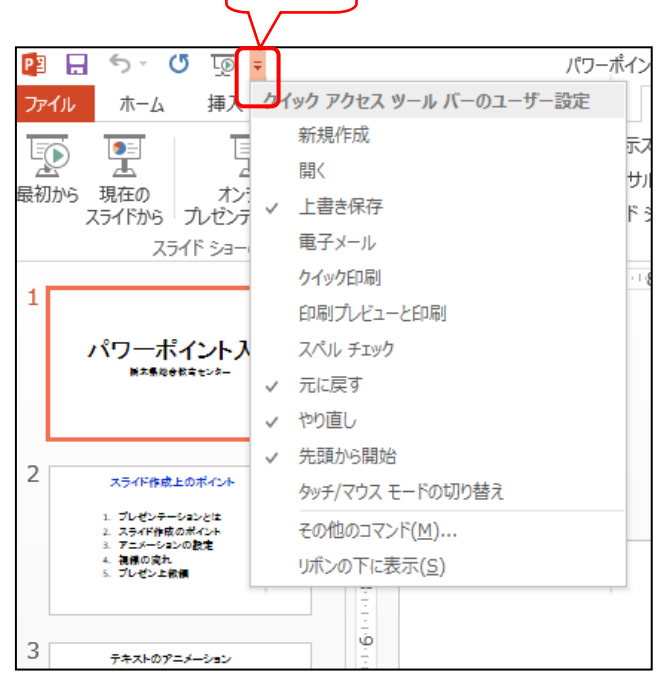

クリック

## 2 文字の配置

#### 2.1 1枚目のスライド

PowerPoint を起動すると、自動的にタイトルスライドが1枚目のスライドとして表示されま す。

スライドペインに、タイトルとサブタイトルを入力する場所があります。このボックスのよう に、文字やイラストやグラフなどを入力するための専用の領域をプレースホルダーといいます。

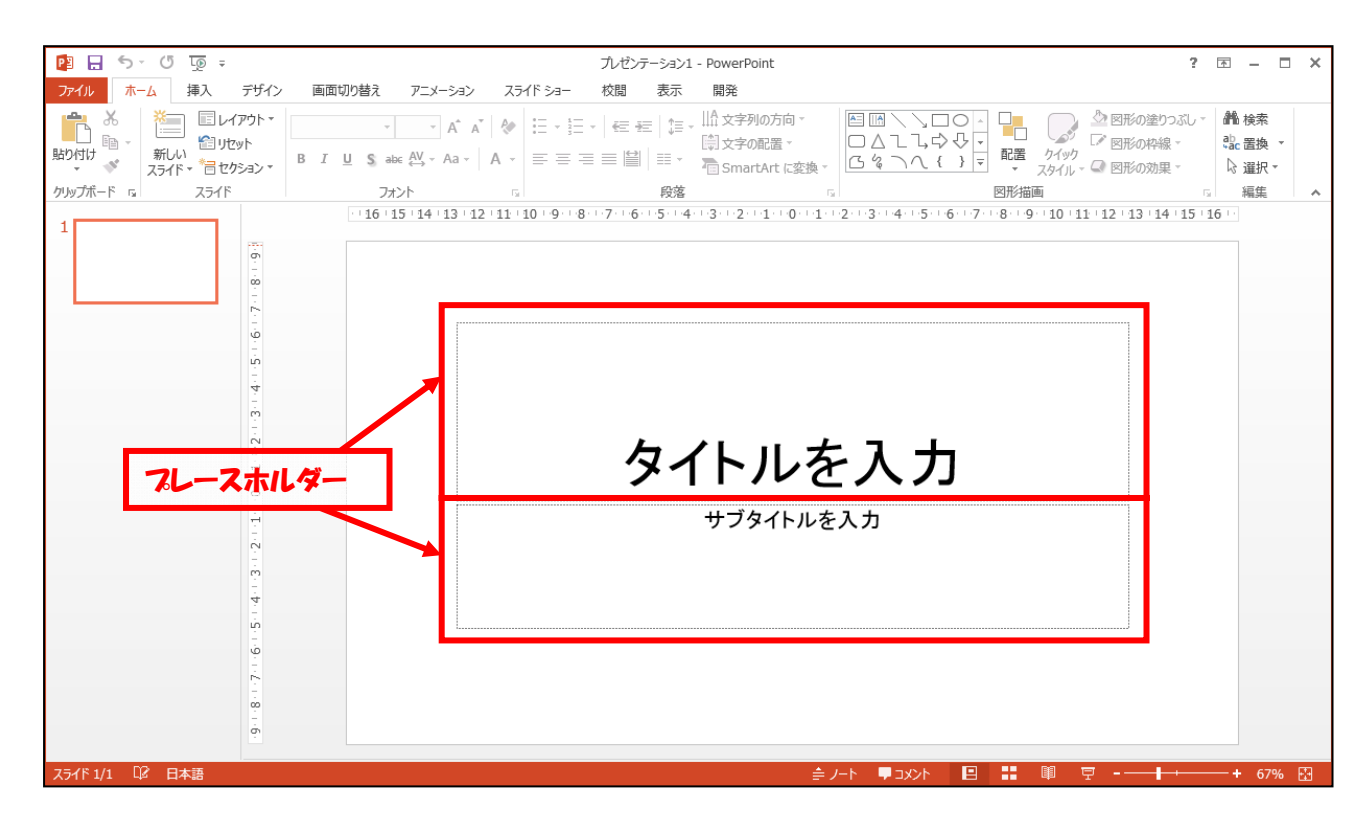

まず、タイトルのプレ ースホルダーをクリック し、「パワーポイント入 門」と入力します。

次に、サブタイトルの プレースホルダーをクリ ックし、自分の所属や氏 名を入力します。改行し たい場合は、その箇所で Enter キーを押します。

これで1枚目のスライ ドの完成です。

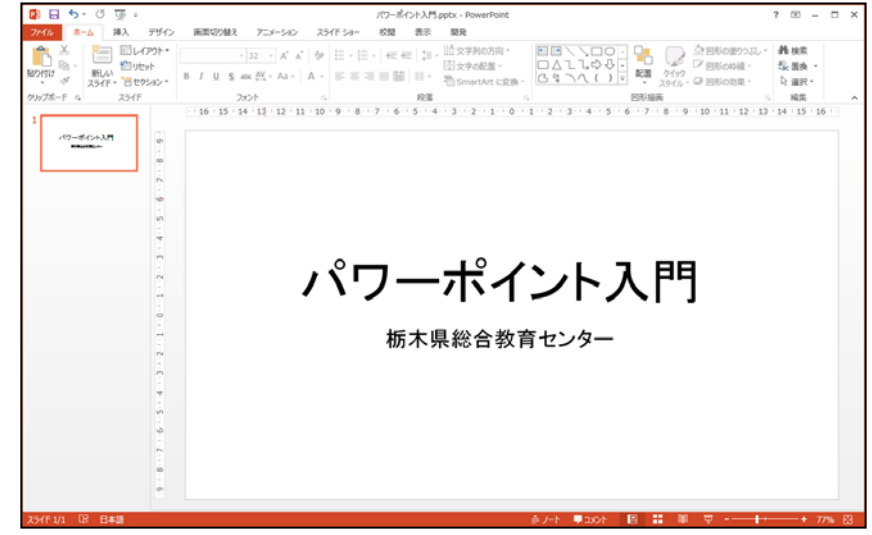

#### 2.2 2枚目のスライド

新しいスライドを作成するには、 「ホーム」リボンの「新しいスライ ド」の上側をクリックします。1枚 目のスライドの後に2枚目として、 「タイトルとコンテンツ」のスライ ドが挿入されます。(または Ctrl+  $M \div -$ )

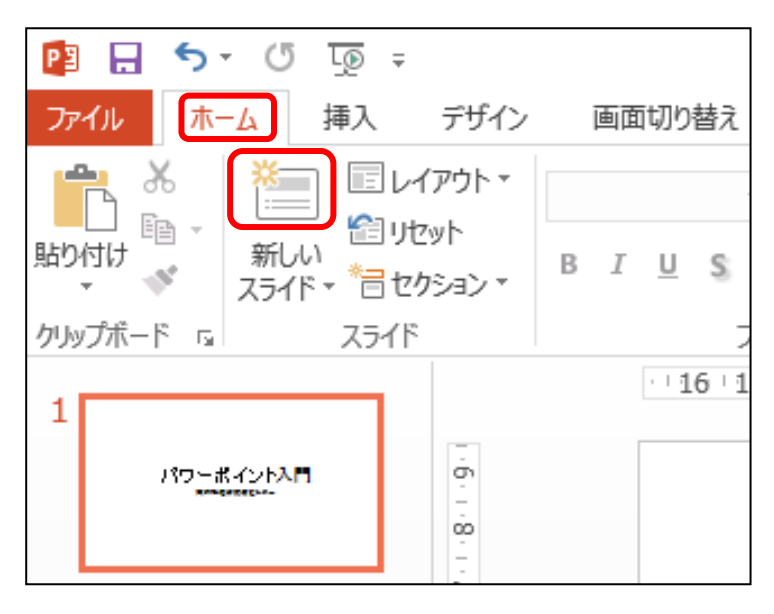

※「ホーム」リボンの「新しい スライド」の下側をクリック すると、スライドのレイアウ トを指定してスライドを追加 することができます。

レイアウトとは、スライド での各要素(文字、グラフ、 表、図など)の配置方法です。

※誤って挿入してしまったスラ イドや不要なスライドを削除 するときは、スライドタブか らスライドを選んで Delete キーを押すか、右クリックメ ニューの「スライドの削除 (D)」を選びます。

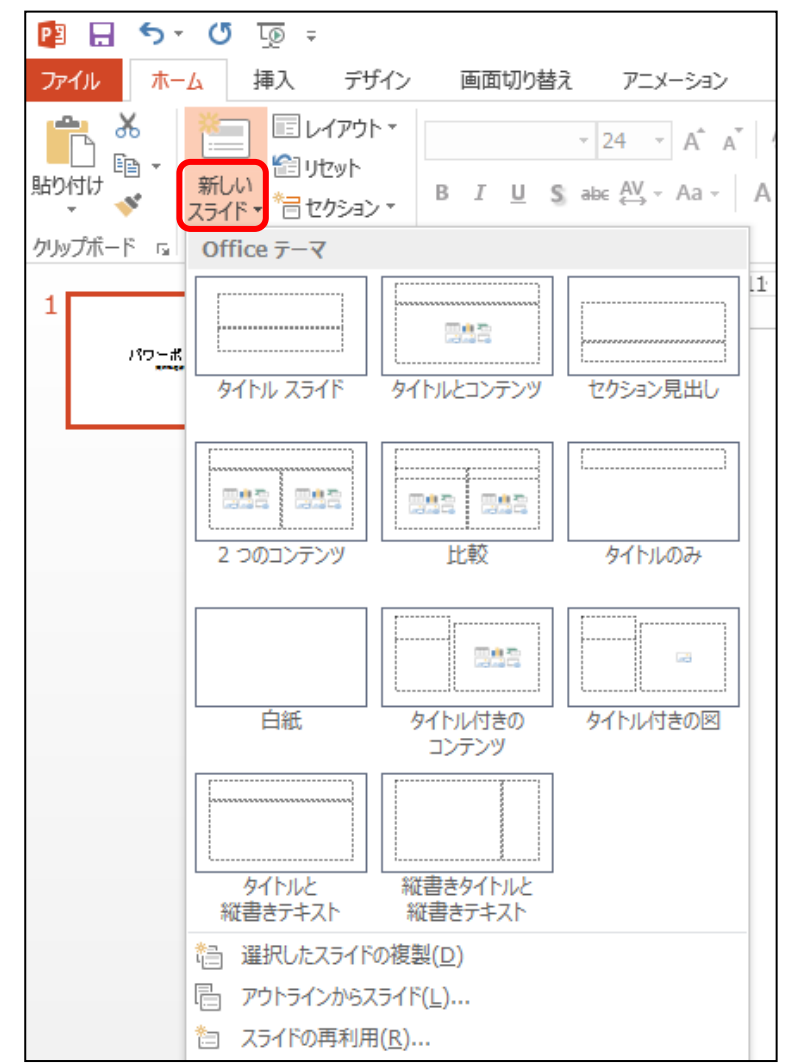

2枚目のスライドは、タ イトルのプレースホルダ ーに、「プレゼンテーショ ン作成の手順」と入力しま す。次に、コンテンツのプ レースホルダーをクリッ クし、「テーマ設定」、「ス トーリー作成」、「スライ ド作成」と改行しながら入 力します。

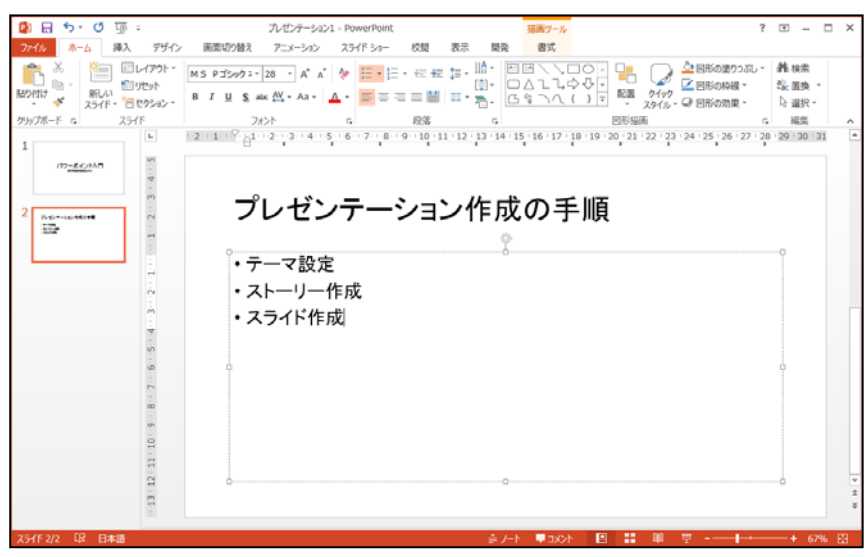

※コンテンツのプレースホルダーは、初期状態では箇条書きに設定されています。文字を入力す ると箇条書きのマークが文頭に付きます。箇条書きのマークを変えたり、箇条書きの設定を解 除したりするには、「ホーム」リボンの「段落」グループの「箇条書き」ボタンや「段落番号」 ボタンのドロップダウンリストボタン(ボタンの右の▼マーク)をクリックして、設定します。

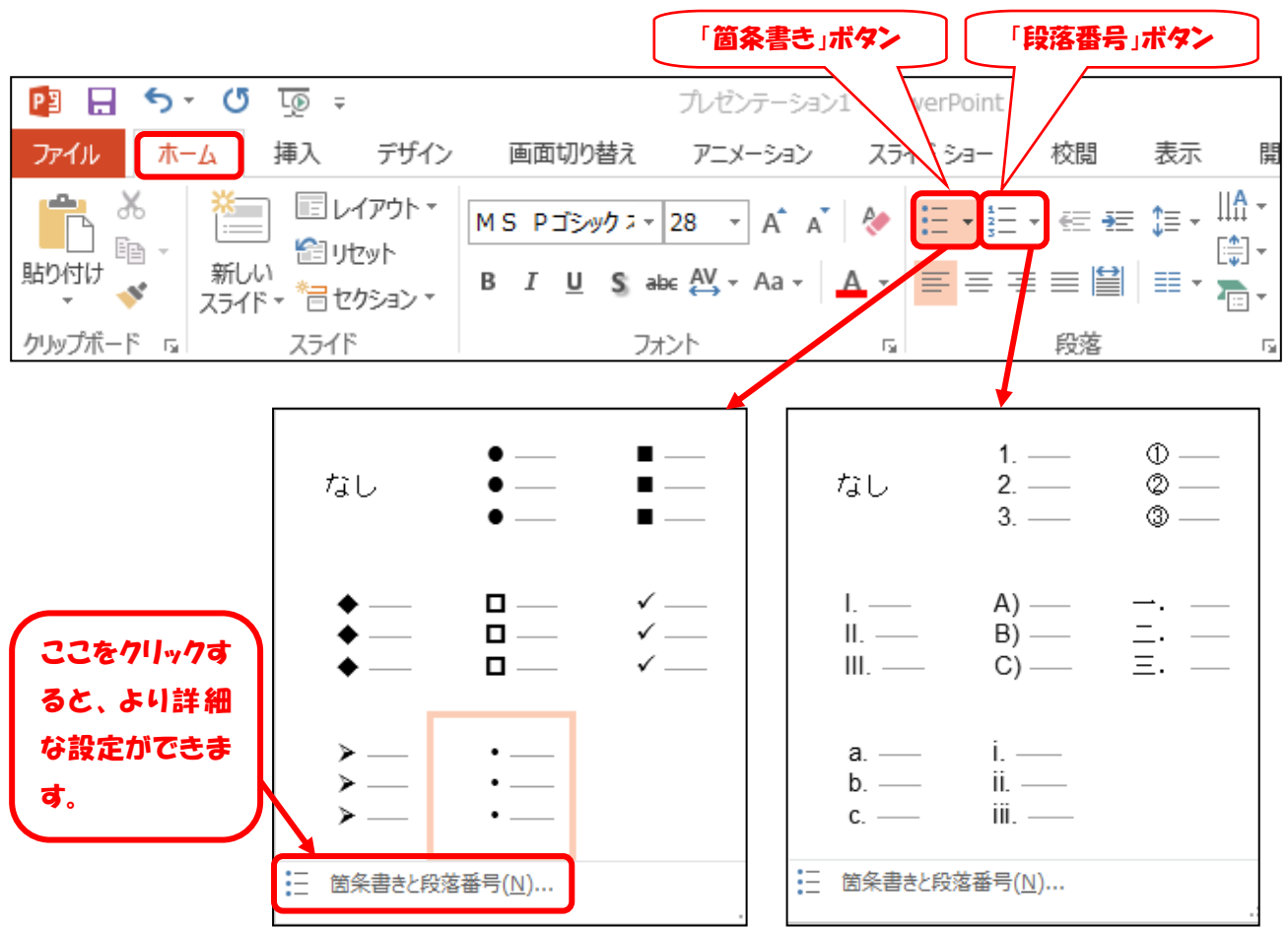

#### 2.3 3~4枚目のスライド

2枚目のスライドと同様に、新しいスライドを挿入すると、タイトルとコンテンツのスライド が挿入されます。

3枚目のスライドは、 タイトルのプレースホ ルダーに、「ストーリー 作成のポイント」と入力 します。

次に、コンテンツのプ レースホルダーをクリ ックし、「一貫性」、「整 合性」、「バランス」、 「必要な情報」、「分か りやすさ」と改行しなが ら入力します。

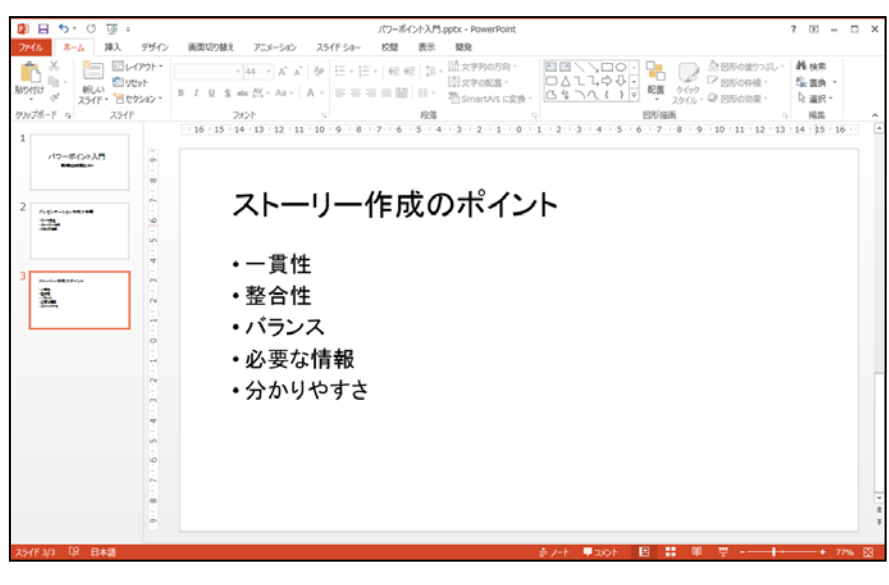

4枚目のスライドは、タイトルのプレースホルダーに、「スライド作成のポイント」と入力 します。

次に、テキストのプレースホルダーをクリックし、右図のように改行しながら入力します。

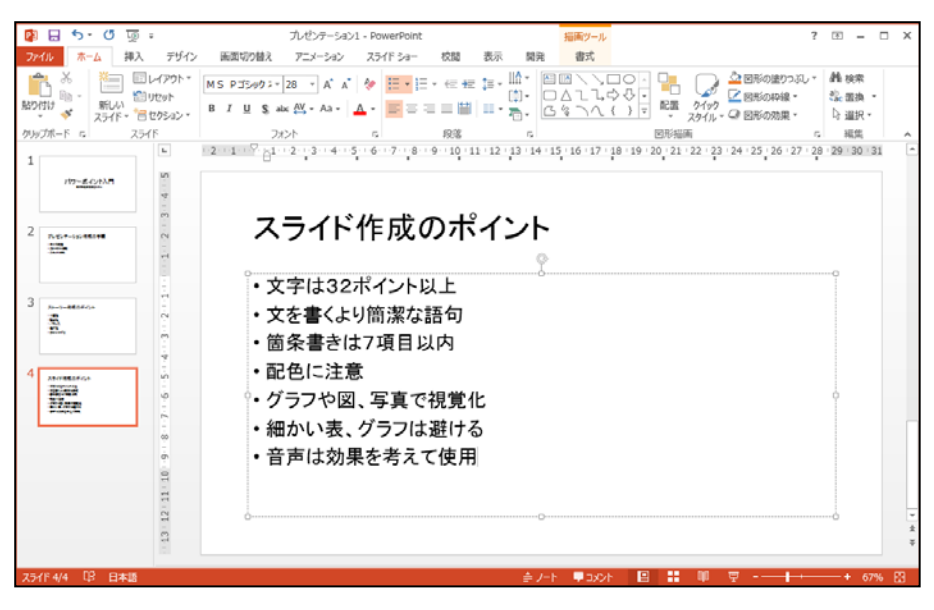

#### 2.4 スライドショーの実行

以上で、プレゼンテーション用スライドが完成しました。スライドショーを実行してみましょ う。

「スライドショー」リボンの「スライドショーの開始」グループの「最初から」ボタンをクリ ックすると、最初のスライドが表示されます。(またはF5キー)

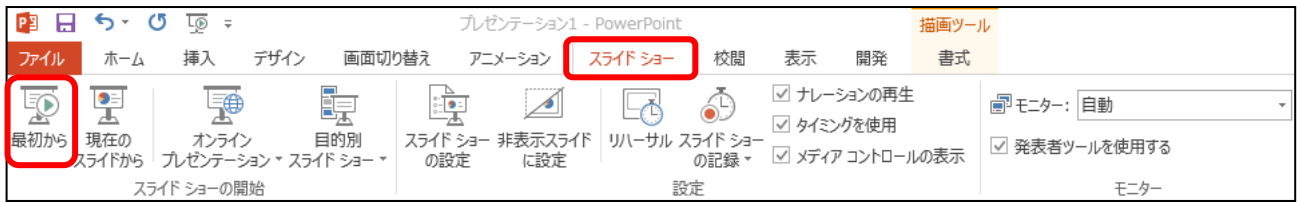

 次のスライドに切り替えるときはマウスをクリックするか、「Enter キー」または「→キー」 を押します。

前のスライドに戻るときは、右クリックして「前へ(P)」をクリックするか、「BackSpace キー」 または「←キー」を押します。

途中でスライドショーを終えるときはマウスを右クリックして「スライドショーの終了(E)」 をクリックするか、「Esc キー」を押します。

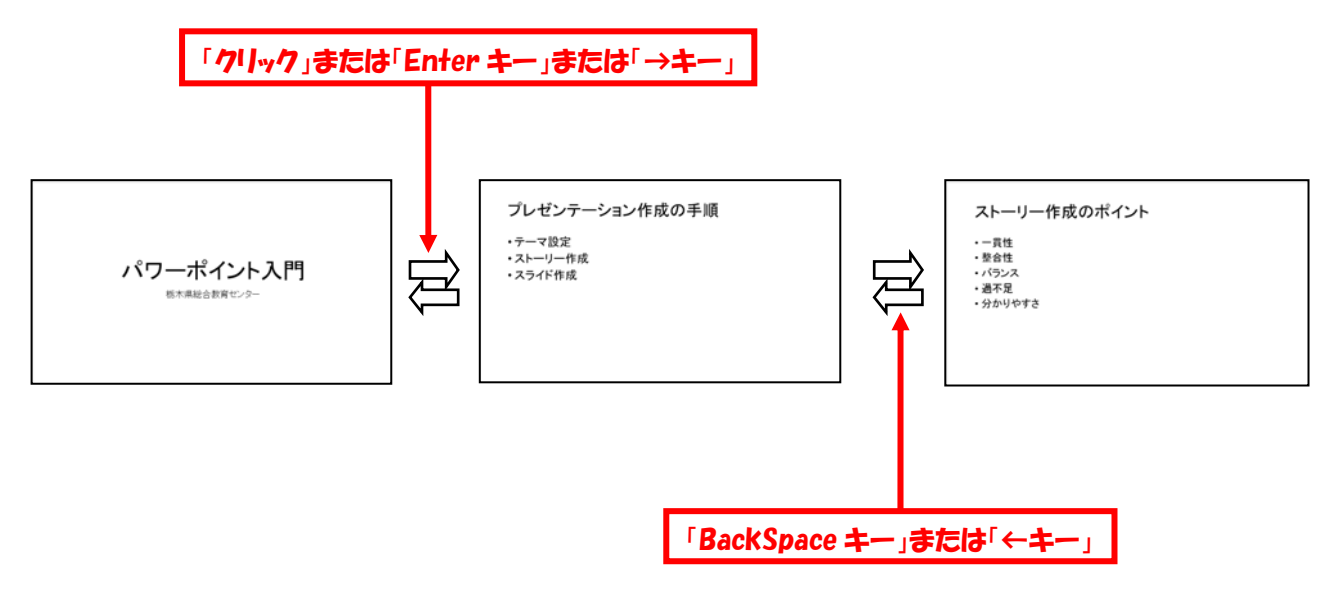

ファイルタブから、「名前をつけて保存」をクリックし、「パワーポイント入門」のファイル 名で保存します。

## 3 スライドテーマ

3.1 スライドテーマの設定

「テーマ」という機能を使うと、簡単にスライドのデザインを整えることができます。 「デザイン」リボンの「テーマ」グループのドロップダウンリストボタン(テーマ一覧の右の

■ ボタン)をクリックするとスライドのテーマ一覧が表示されます

適当なテーマをクリックすると、作成したスライド全体のデザインが変更されます。

 各テーマにはそれぞれイメージに合った名前がついています。その名前は、テーマにマウスカ ーソルをあわせると表示されます。

テーマ「レトロスペクト」を選択してみましょう。

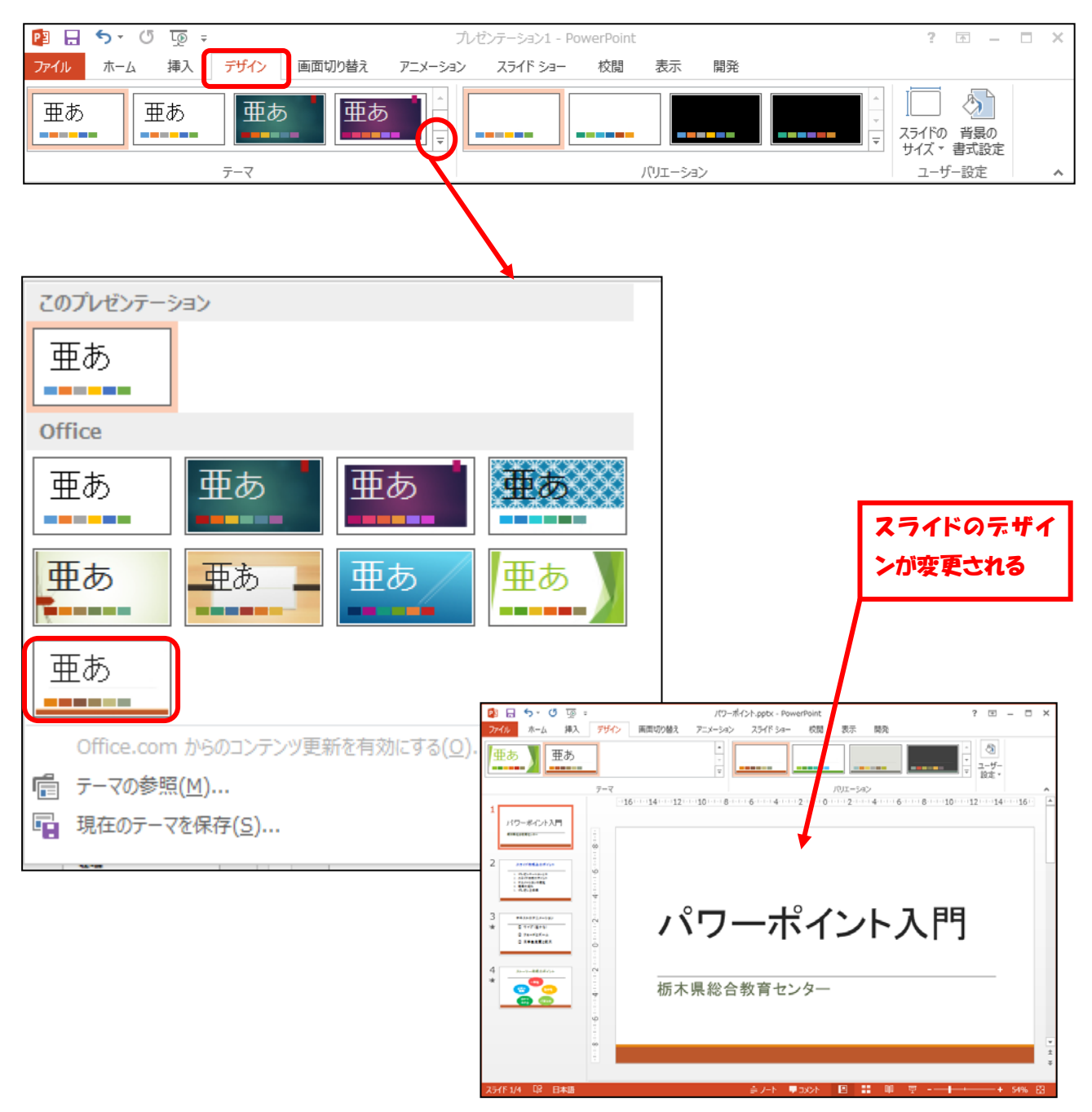

スライドショーを実行してみて、文字だけのプレゼンテーションの場合と印象を比べてみまし ょう。

#### 3.2 テーマのバリエーション

テーマで変更したスライドのデザインを更に細かく変更することができます。

「デザイン」リボンの「バリエーション」グループから、任意のパターンをクリックすると変

更できます。

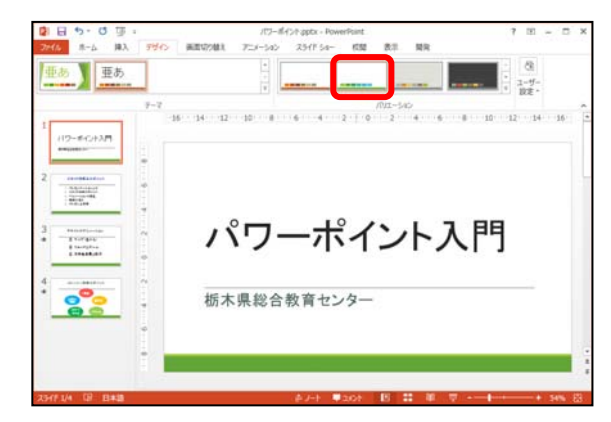

「デザイン」リボンの「バリエーション」グループのドロップダウンリストボタン(バリエー ション一覧の右のボタン |v| ) をクリックすると「配色」「フォント」「効果」「背景のスタイ ル」が表示されます

「配色」「フォント」「効果」「背景のスタイル」をクリックすると、すべてのスライドの設定 を変更することができます。

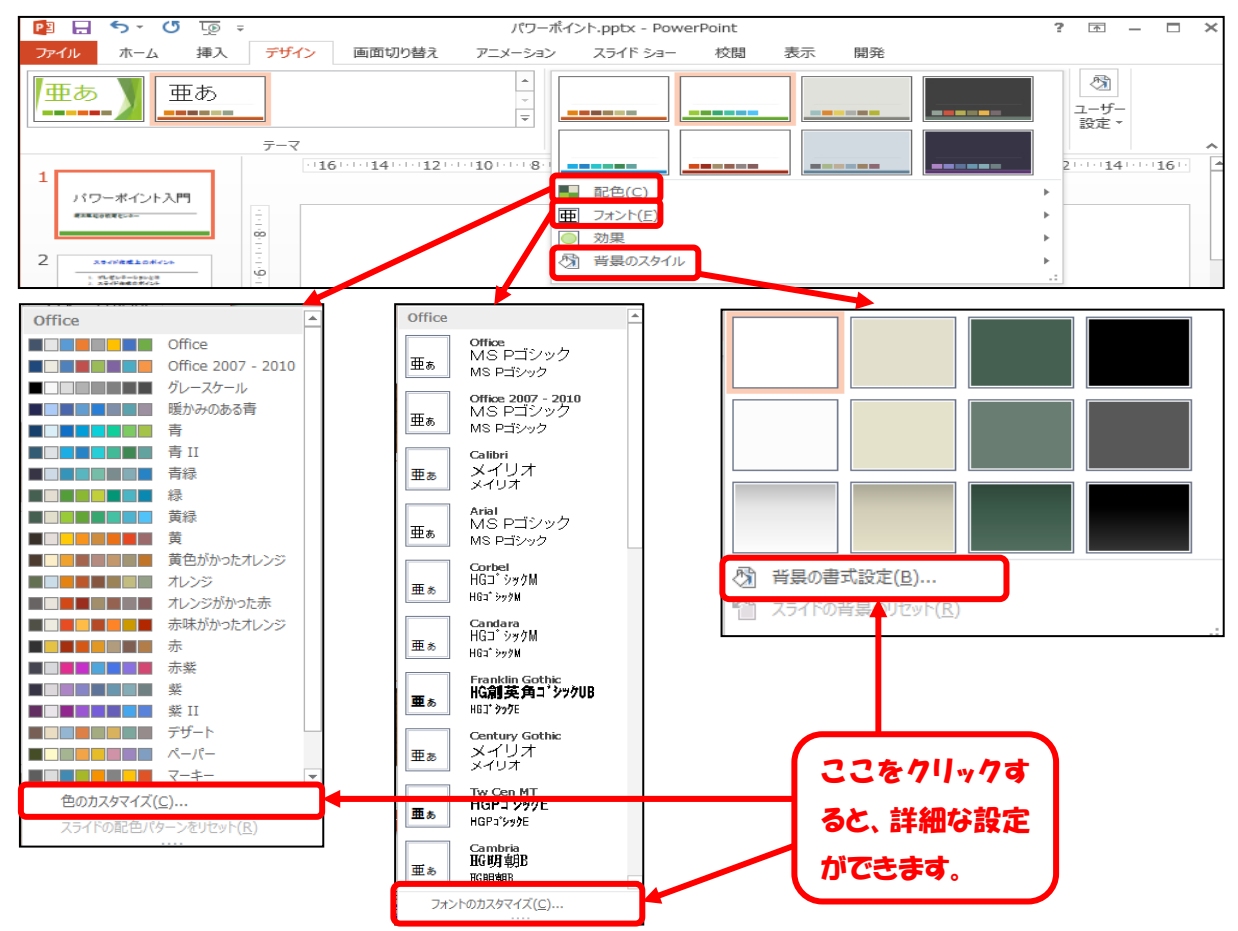

※ 「表示」リボンの「スライドマスター」ボタンをクリックして、配色を変更することもできます。 また、新しいタイプのテーマを作ることもできます。

## 4 プレースホルダー

- 4.1 プレースホルダーの移動と変形
	- プレースホルダーをクリックすると、枠線が現れます。その枠線の上にマウスを持って行くと、 マウスポインタが←→の形に変わります。この状態でマウスをドラッグすると移動できます。 また、ハンドル(枠線の頂点などにある□)をドラッグすることによって、大きさの変更や回

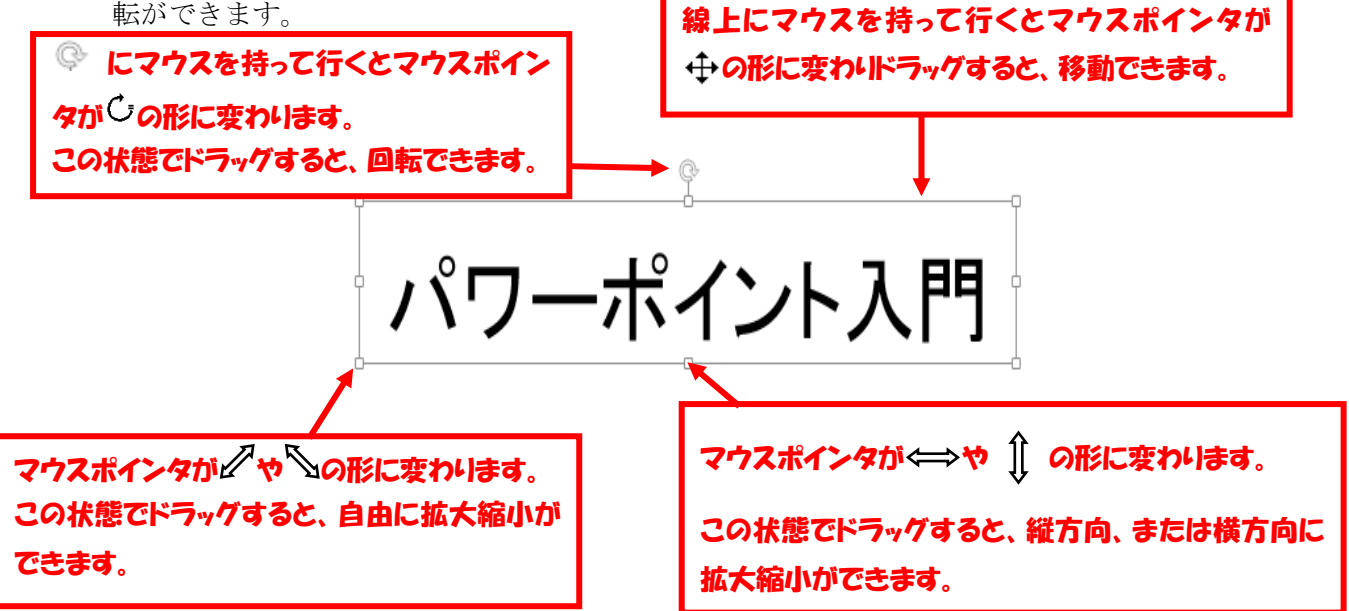

## 4.2 プレースホルダーの書式設定

プレースホルダーを選択すると、新たに「描画ツールの書式」リボンが現れます。このリボン をクリックすると、プレースホルダーの枠線や塗りつぶしの指定ができます。

「書式」リボンの「図形のスタイル」グループからデザインが変更できます。

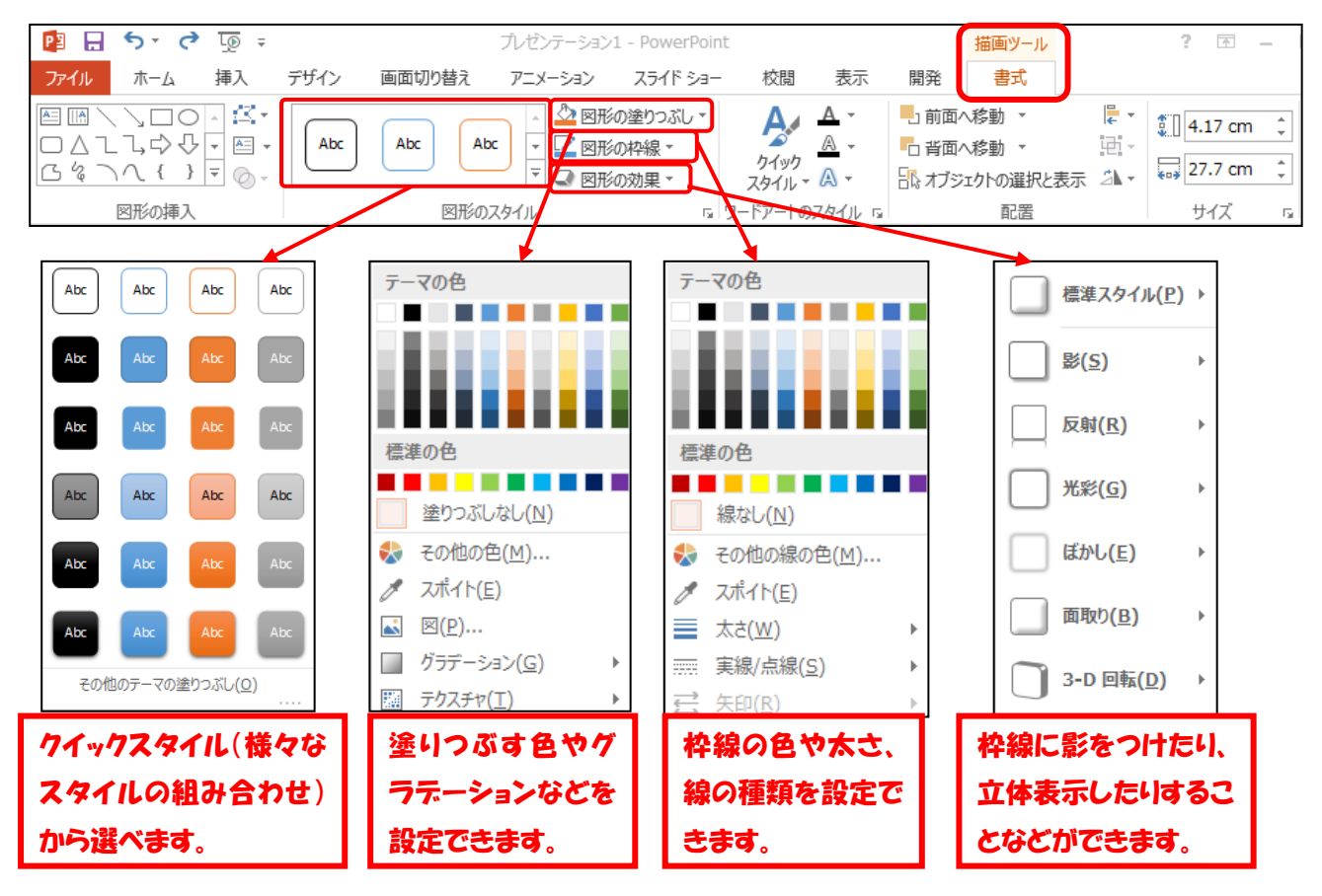

#### 4.3 文字の設定

フォントや文字の大きさを変えるには、まず変更する文字をドラッグし、反転表示します。 次に、「ホーム」リボンの「フォント」グループで、フォントや文字の大きさなどを変更しま す。

また、「段落」グループでは、文字位置(中央揃え、均等割り付け等)が設定できます。

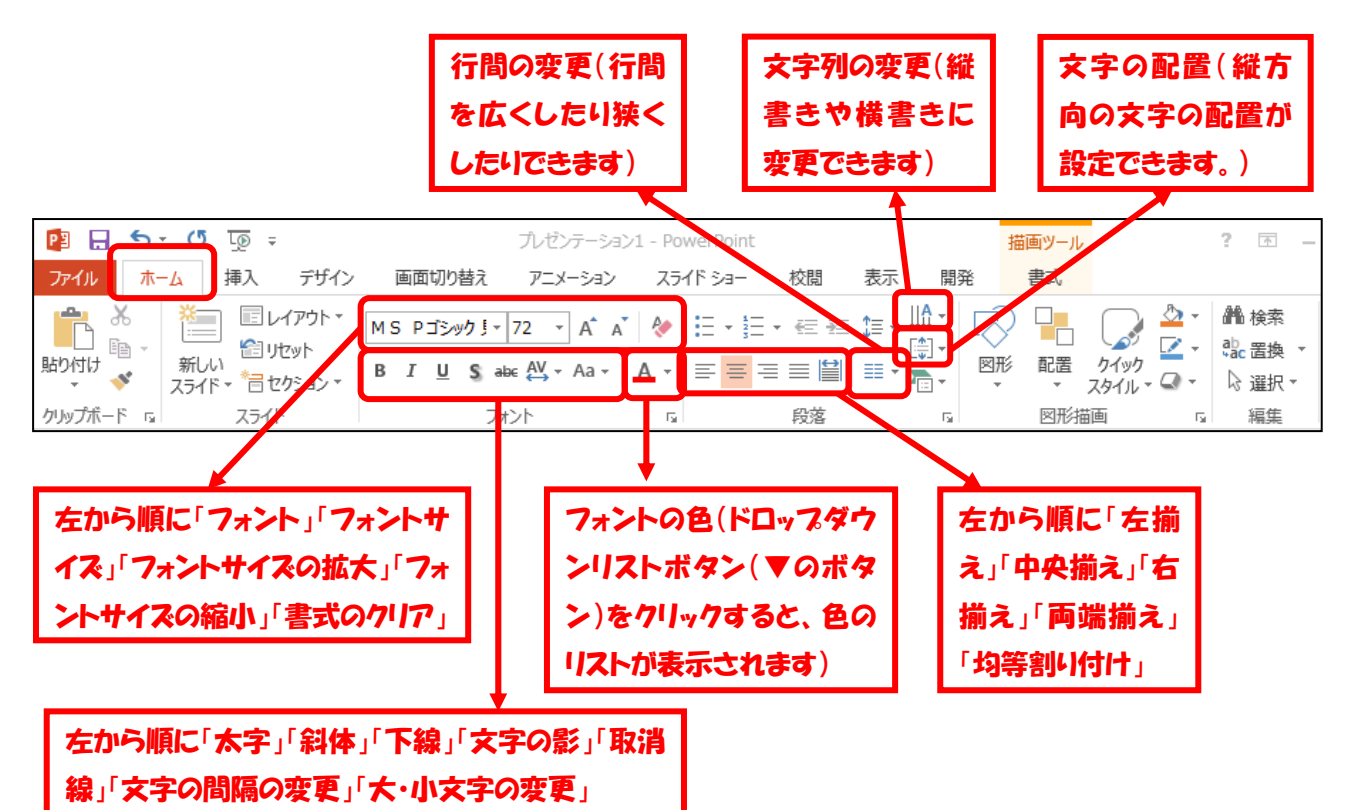

ワードアートを使うと、文字の白抜きなどの装飾をすることができます。

「描画ツールの書式」リボンの「ワードアートのスタイル」から設定できます。

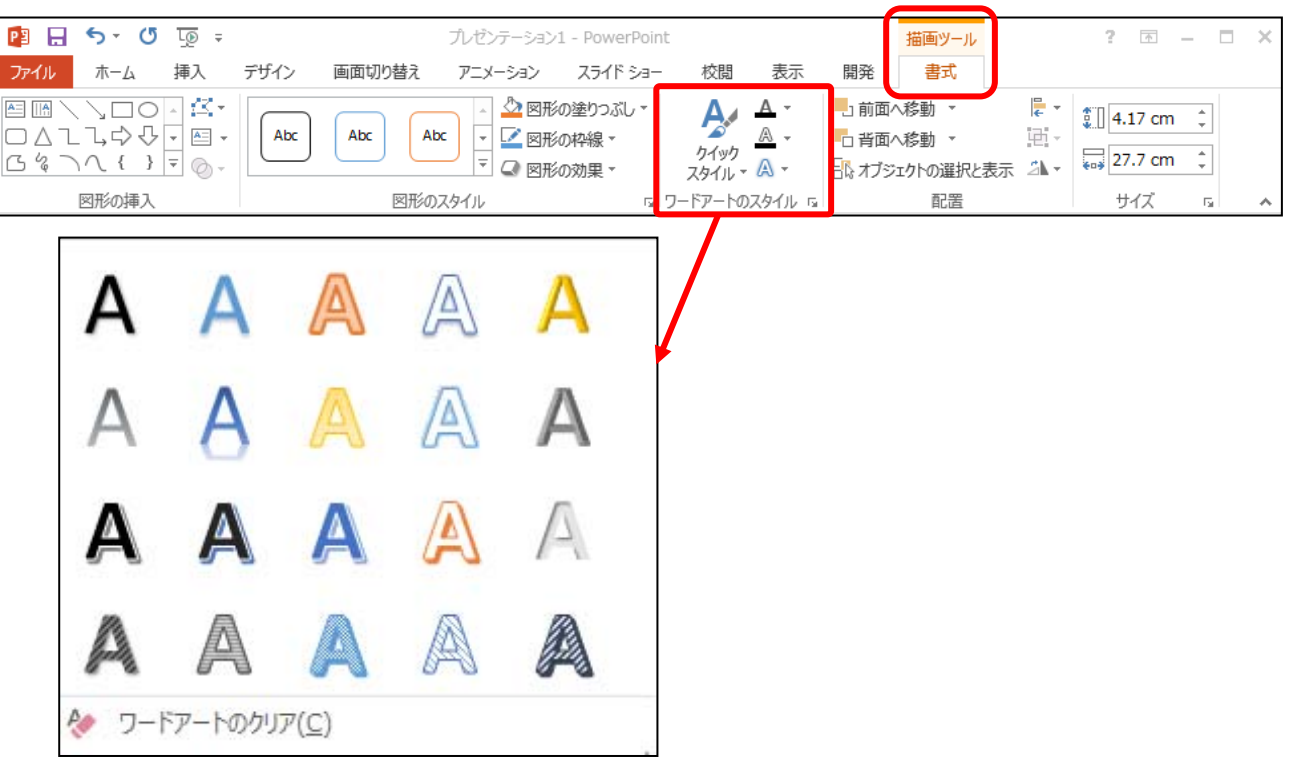

## 5 オートシェイプ

#### 5.1 オートシェイプの挿入

文字の他に、四角形や円、線、矢印、吹き出しなど、いろいろなオートシェイプ(図形)を簡 単に描くことができます。

「挿入」リボンの「図形」ボタンをクリックし、目的の図形をクリックしたあと、スライド上 でドラッグをすると、図形を描くことができます。

Shift キーを押しながらドラッグすると縦横の比率を変えずに図形を描くことができます。

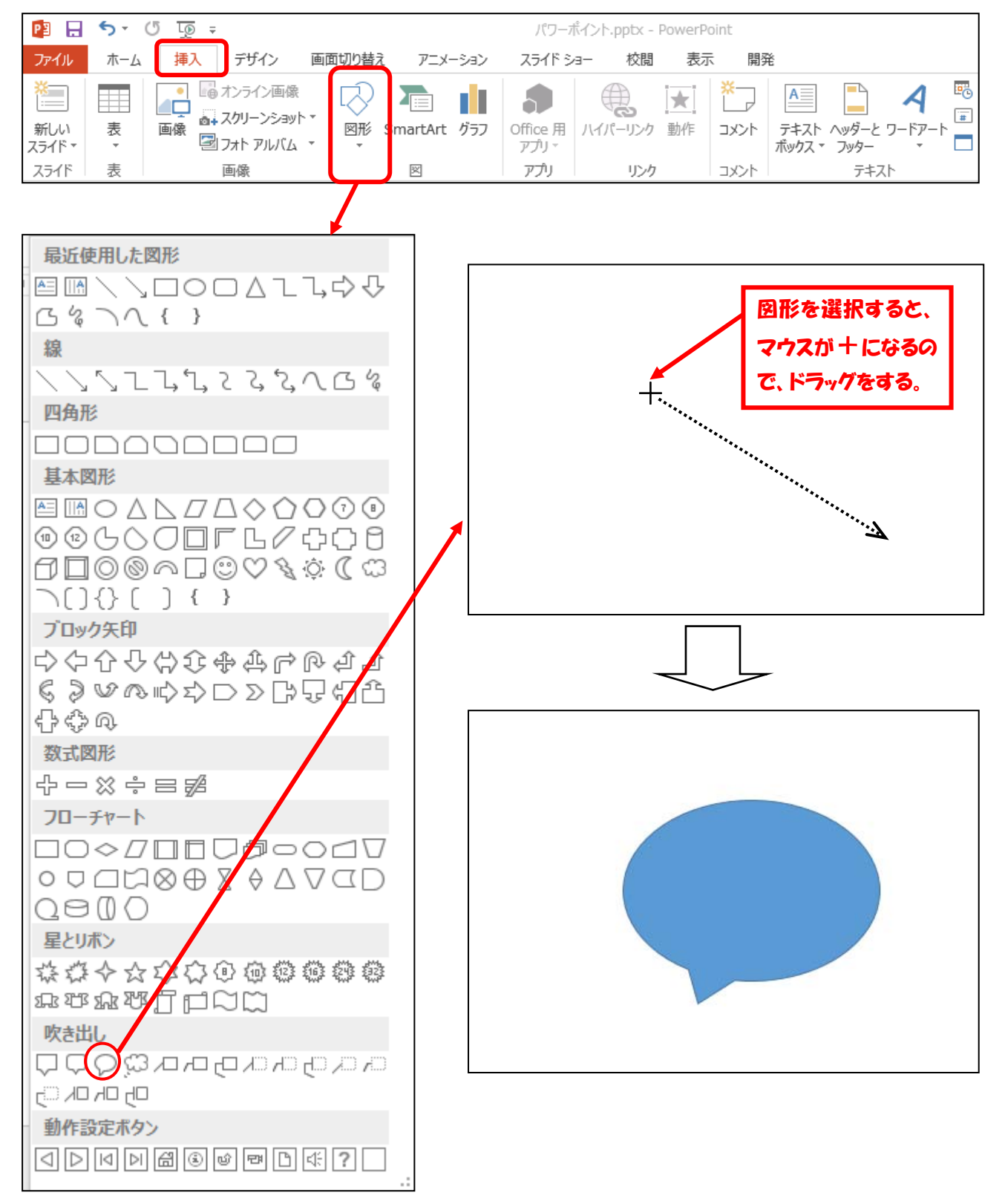

#### 5.2 オートシェイプの書式設定

描いたオートシェイプ(図形)を選択すると、新たに「描画ツールの書式」リボンが現れます。 このリボンをクリックすると、図形の枠線や塗りつぶしの指定ができます。指定方法はプレース ホルダーの書式設定の方法と同じです(「4.2 プレースホルダーの書式設定」を参照)

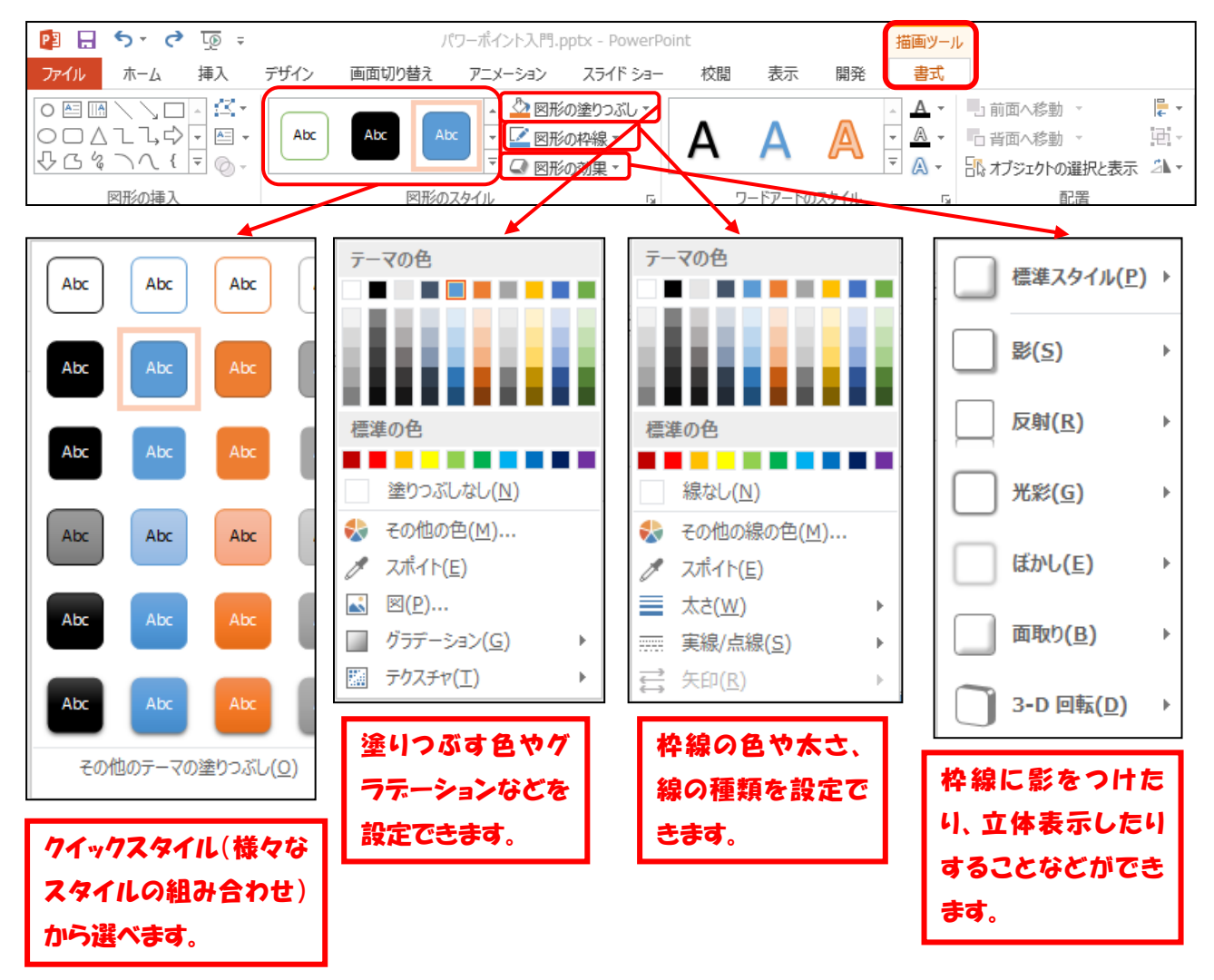

#### 5.3 オートシェイプの変形

オートシェイプ(図形)の上にマウスを持って行くとマウスポインタが←→の形に変わります。 この状態でマウスをドラッグすると移動できます。

また、ハンドル(枠線の頂点などにある□や ◎等)をドラッグすることによって、大きさの 変更や回転、図形の変形ができます(「4.1 プレースホルダーの移動と変形」を参照)。

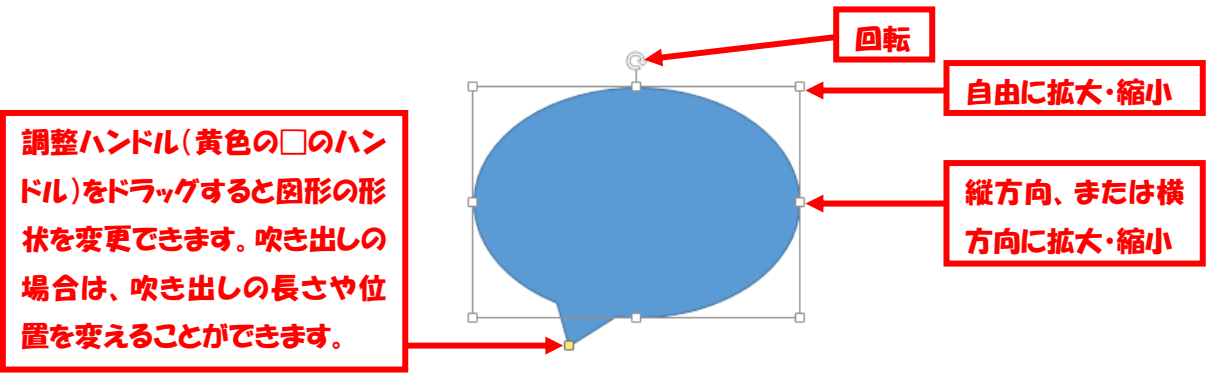

#### 5.4 オブジェクトのグループ化

複数のオートシェイプ(図形)を同時に移動させるときなどには、複数のオートシェイプをグ ループ化して1つのオブジェクトにすると便利です。

※オブジェクトとは、スライドに貼り付けられたテキストや画像などのことです。

グループ化したい複数のオブジェクトをすべて囲むようにドラッグすると、囲まれた範囲のオ ブジェクトが選択できます(または Shift キーを押しながら選択すると、複数のオブジェクトが 選択できます)。

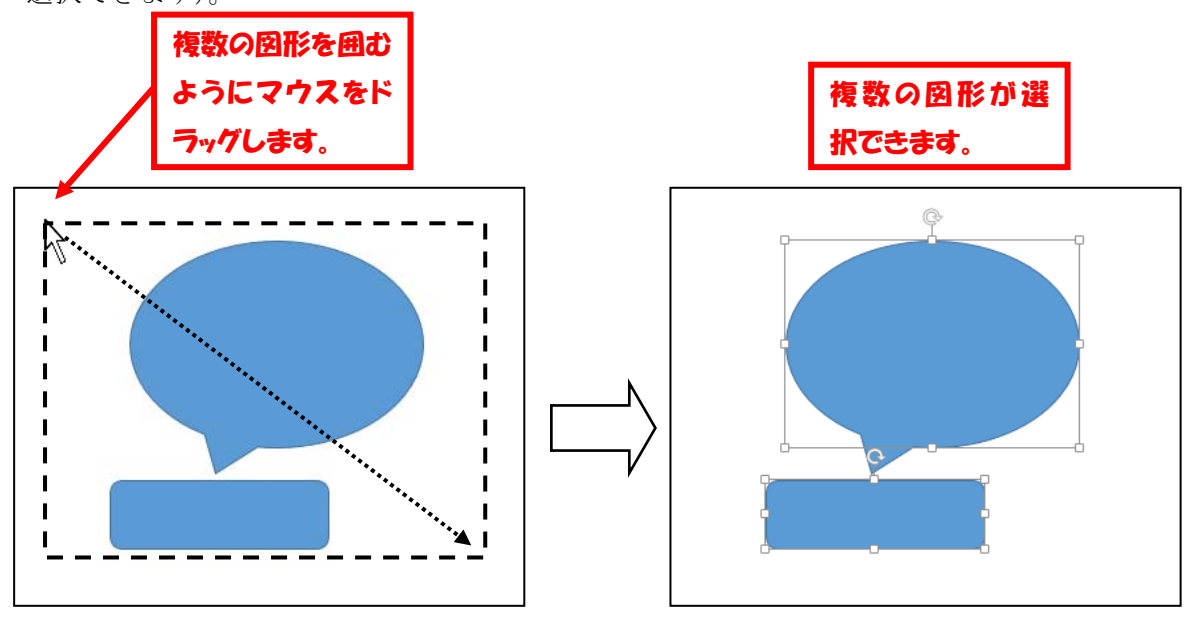

 次に、「描画ツールの書式」リボンの「図形描写」グループの「配置」ボタンをクリックし、「グ ループ化(G)」をクリックすると、選択したオブジェクトがグループ化され、1 つのオブジェクト として扱うことができます。

グループ化を解除するときは、「配置」ボタンの「グループ解除(U)」ボタンをクリックします。

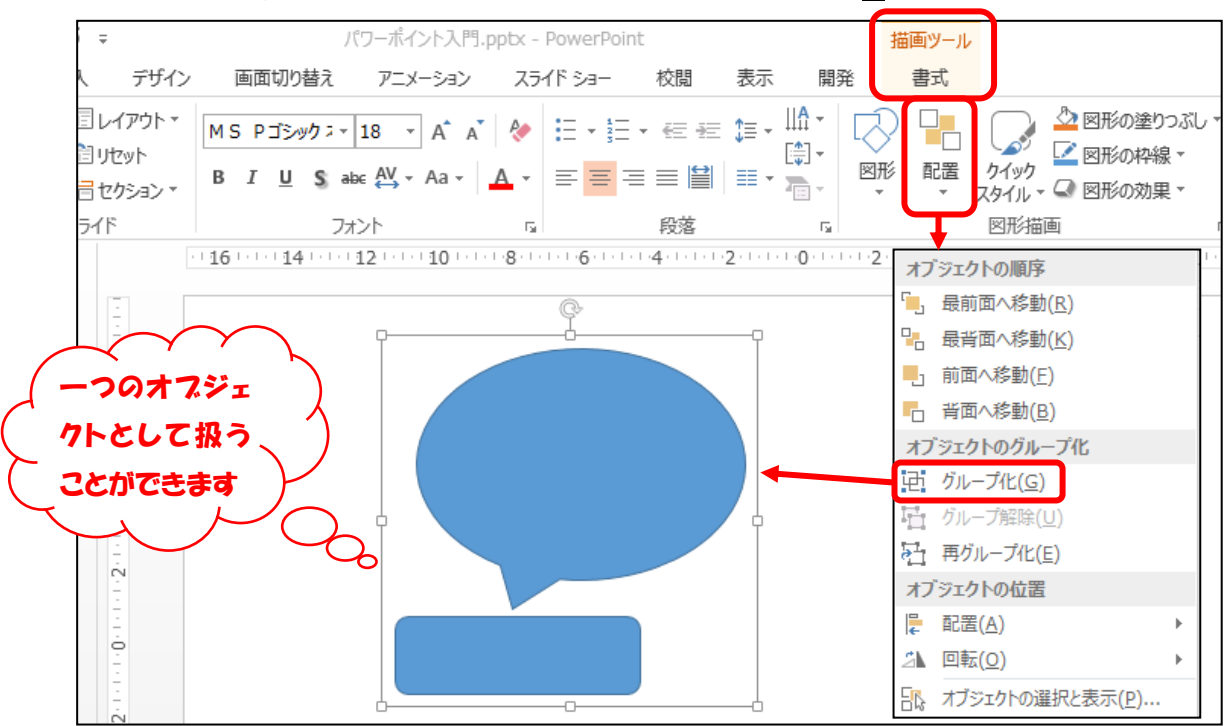

#### 5.5 オブジェクトの順序

オブジェクトは、挿入した順に貼り付きますので、オブジェクト同士が重なったとき、後に挿 入したオブジェクトが上になります。

順序を変えたいときは、順序を変えたいオブジェクトを選択し、「描画ツールの書式」リボン の「配置」グループの「最前面へ移動」または「最背面へ移動」ボタンを押すと、そのオブジェ クトが一番前、または一番後ろへ移動します。

一つだけ前、または一つだけ後ろへ移動したいときにはそれぞれのボタンの右のドロップダウ ンリストボタン(▼のボタン)をおすと、選択できます。

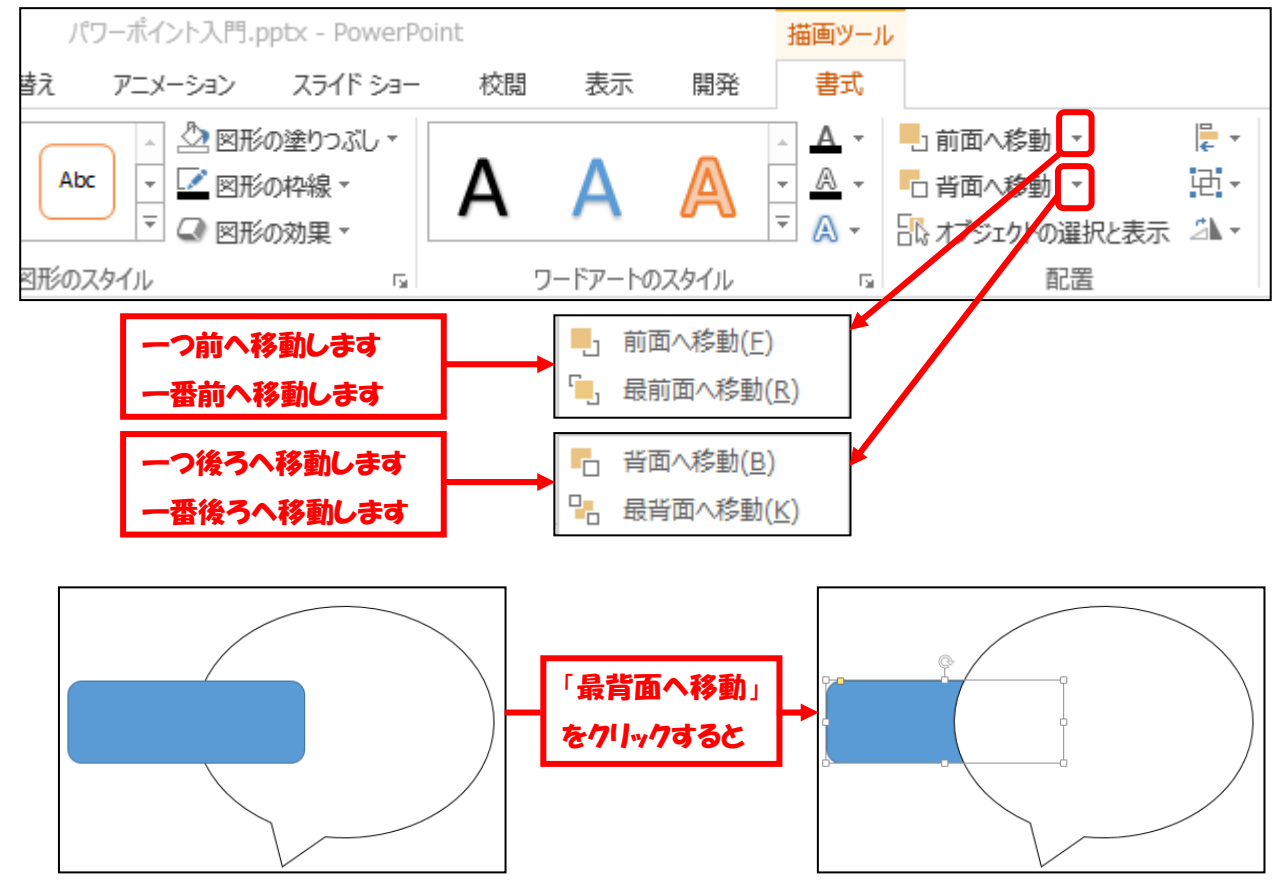

※「5.1 オートシェイプの挿入」「5.2 オートシェイプの書式設定」「5.4 オブジェクトのグル ープ化」「5.5 オブジェクトの順序」は「ホーム」リボンの「図形描画」グループからも設定

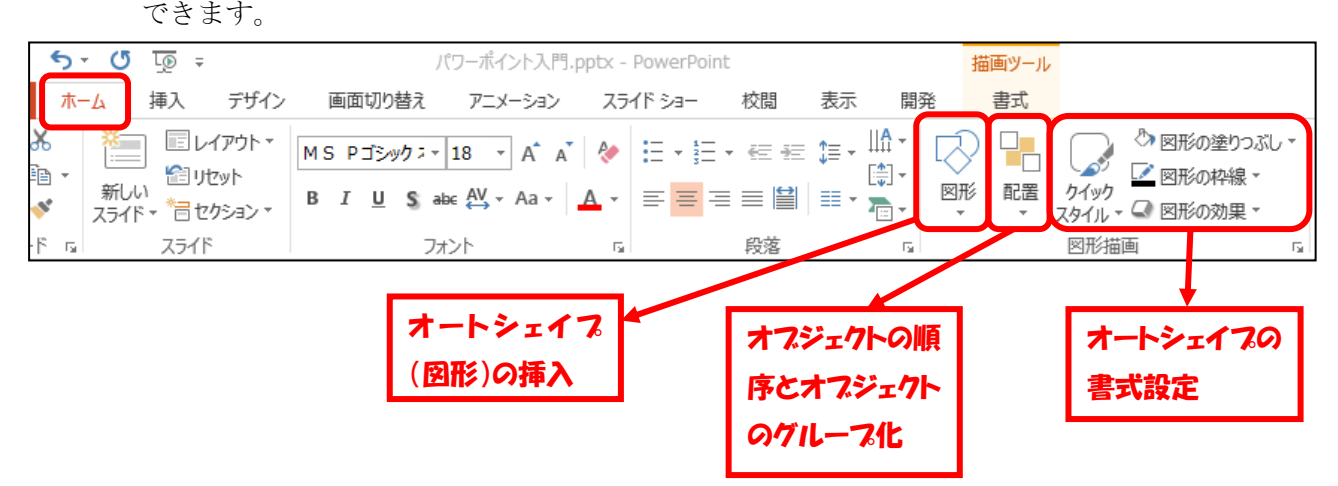

#### 5.6 オートシェイプを使ったスライドの作成

#### 5.6.1 2枚目のスライドの修正

「プレゼンテーション入門.pptx」の2枚目は、作成の流れを説明するためのスライドになって います。このような場合は、矢印等を使った動的な図解も効果的です。

テーマを適用する場合は、先に適用しておきます。下図は、テーマ「レトロスペクト」を適用 しました。オートシェイプは、ブロック矢印の山形を使っています。

【作成手順】

- ① オートシェイプで「ブロック矢印」グループの「山形」矢印(2のアイコン)を描きま す(「5.1 オートシェイプの挿入」参照)。
- ② 「基本図形」グループのテキストボックス (图のアイコン)をクリックします。マウス ポインタが ☆ から → に変わりますので、山形のオートシェイプの上でクリックすると文 字が入力できます。
- ③ 必要があれば、フォントや文字の大きさを変更したり、オートシェイプの書式設定で塗り つぶし等を変更したりします。クイックスタイルを用いると簡単です。(「5.2 オートシェイ プの書式設定」参照)。
- ④ 1つ作成したら残りの2つはそれをコピーすれば同じ設定で作成できます。

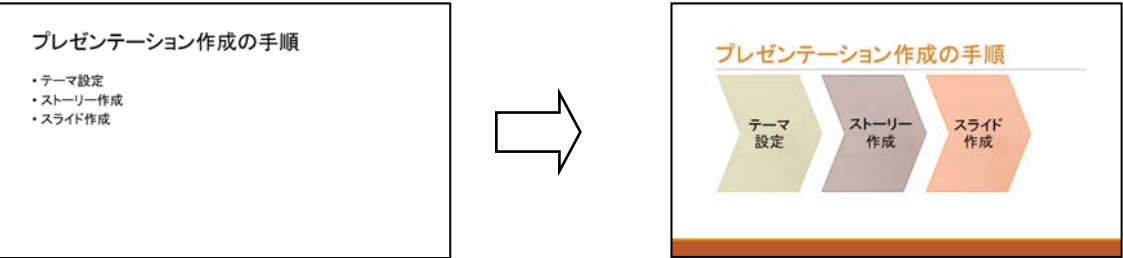

#### 5.6.2 3枚目のスライドの修正

「プレゼンテーション入門.pptx」の3枚目は、対等な項目を列記したスライドになっています。 このような場合は、同じ図を配置した静的な図解が適しています。下図は、楕円を3D表示で並 べました。

【作成手順】

- ① 楕円のオートシェイプで楕円をかきます。
- ② 「基本図形」グループのテキストボックス (图 のアイコン) をクリックし、楕円のオー トシェイプの上でクリックすると文字が入力できます。
- ③ 必要があれば、フォントやオートシェイプの書式設定で塗りつぶしを変更します。
- ④ 「図形の効果」ボタンをクリックし、「標準スタイル」から3D効果を適用します。
- ⑤ 「図形の効果」ボタンをクリックし、「3-D 回転」から楕円を回転させます。
- ⑥ 1つ作成したら残りの4つはそれをコピーすれば同じ設定で作成できます。

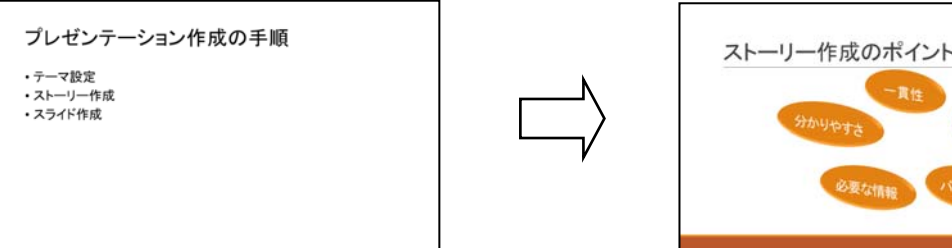

これでスライドの加工ができました。「プレゼンテーション入門2.pptx」というファイル名で 保存します。

## 6 画像と SmartArt

## 6.1 画像の挿入

画像をスライドに貼り付けます。

「挿入」リボンの「図」グループの「図」ボタンをクリックし、画像が保存されているファイ ルを選択すると、スライド上に画像が挿入されます。

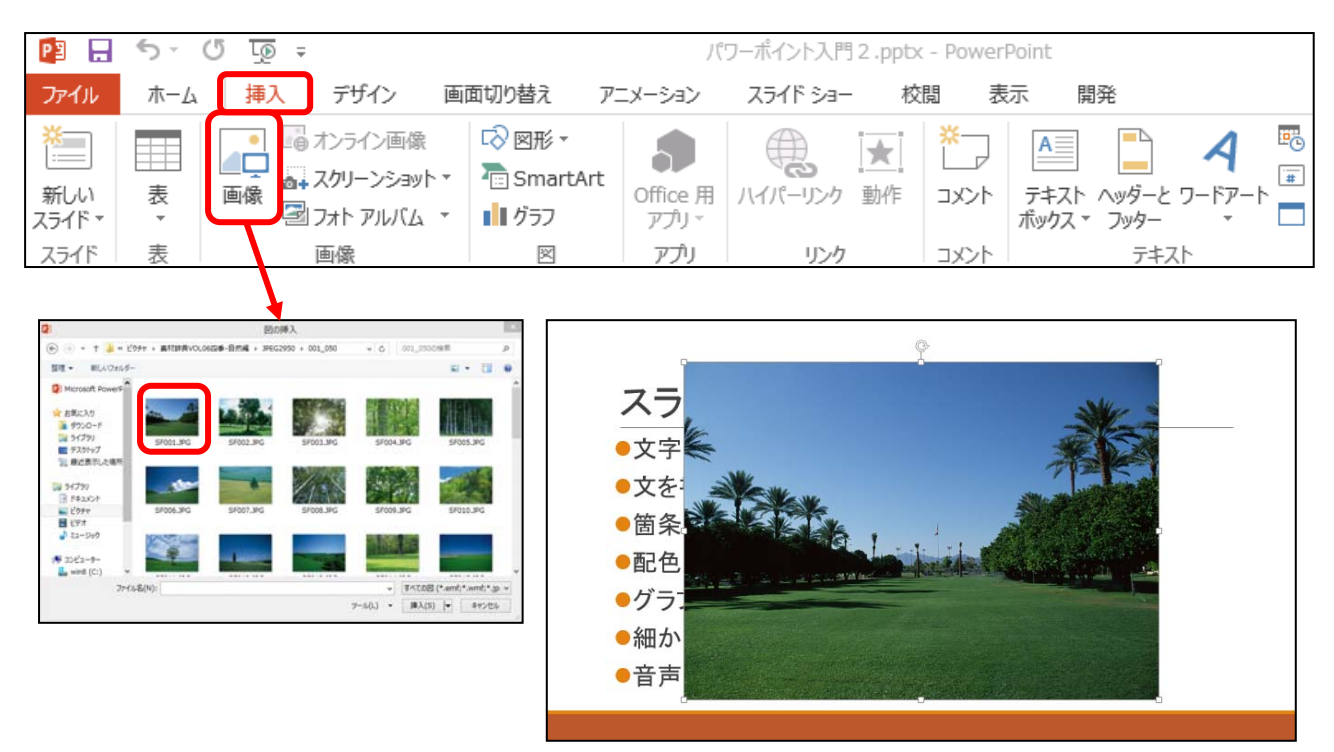

画像の移動や変形はプレースホルダーと同様です。(「4.1 プレースホルダーの移動と変形」を 参照)

また、「図ツールの書式」リボンの「図のスタイル」グループから、画像の枠線や影などの書 式を設定できます。

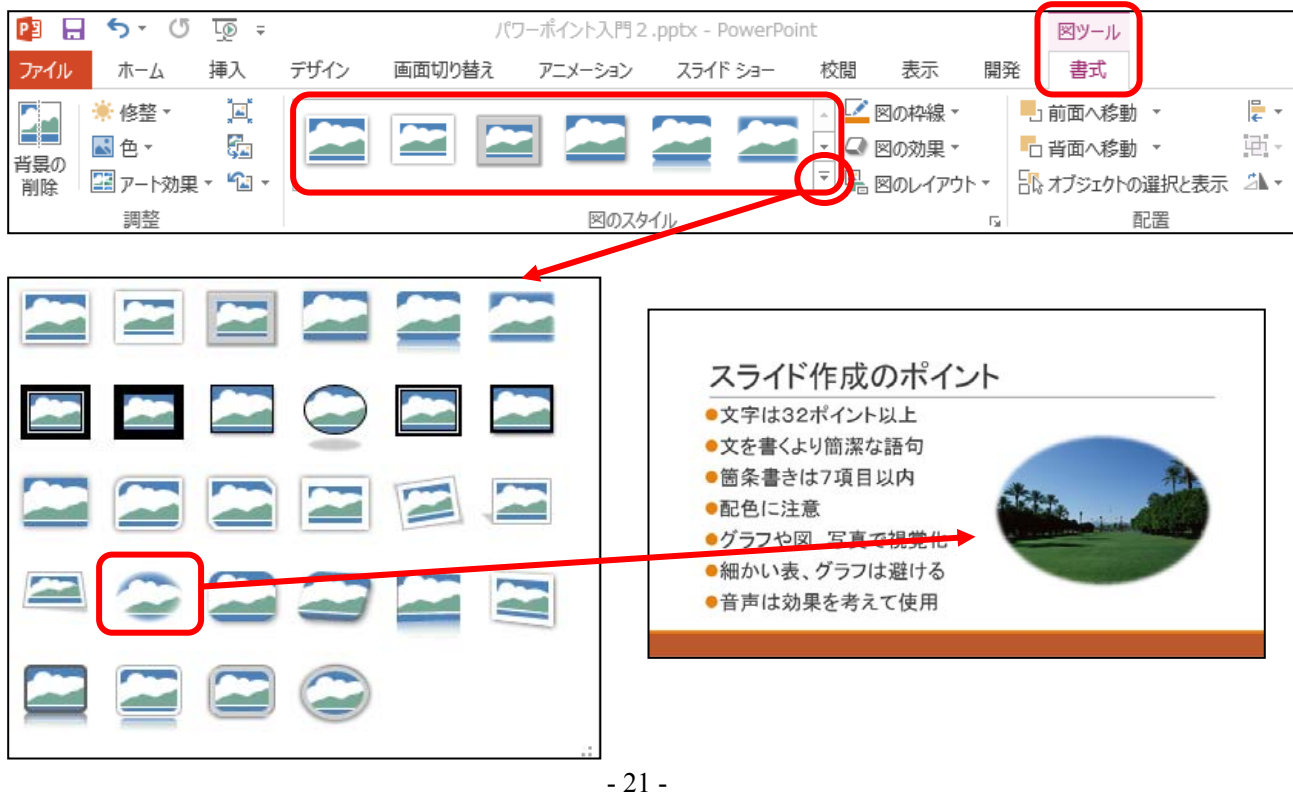

#### 6.2 SmartArt の挿入

SmartArt は、あらかじめ用意された「リスト」「手順」「循環」などの図形パターンから選択 するだけで、デザイン性の高い図表が作成できます。

「挿入」リボンの「図」グループの「SmartArt」ボタンをクリックします。

「SmartArt グラフィックの選択」ダイアログボックスが表示されます。挿入したい図表を選択 し、「OK」ボタンをクリックすると、スライドの中央に挿入されます。

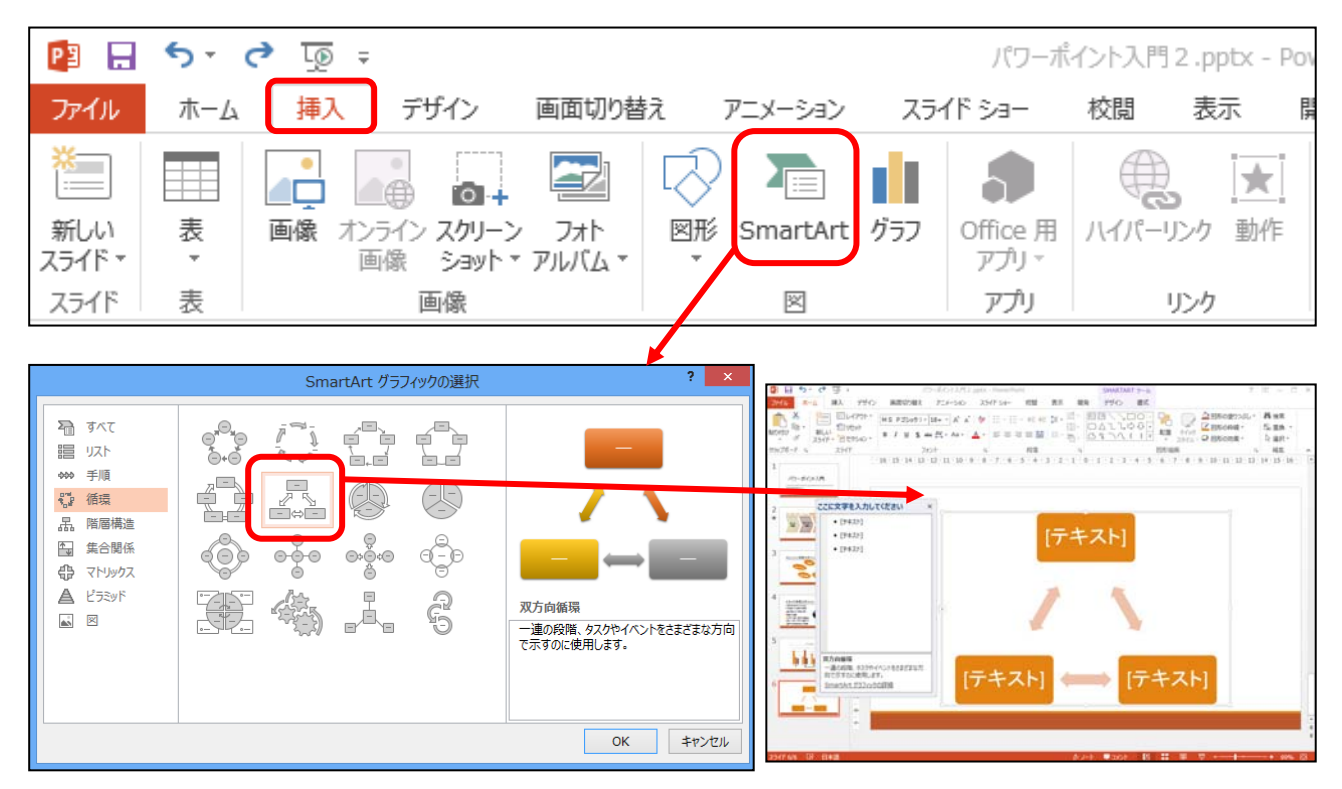

図表の移動や変形はプレースホルダーと同様です。

続いて文字を挿入します。図表を選択して、SmartArt グラフィックスの左側に「テキストウ

ィンドウ」を表示します。文字を 入力すると、選択した図形に反映 されます。入力が終了したら、 「SmartArt ツール」の「デザイン」 タブにある「グラフィックの作成」 グループの「テキストウィンドウ」 をクリックしてウィンドウを閉じ ます。最後にスライド上の SmartArt グラフィックスの外側 でクリックし、選択を解除します。

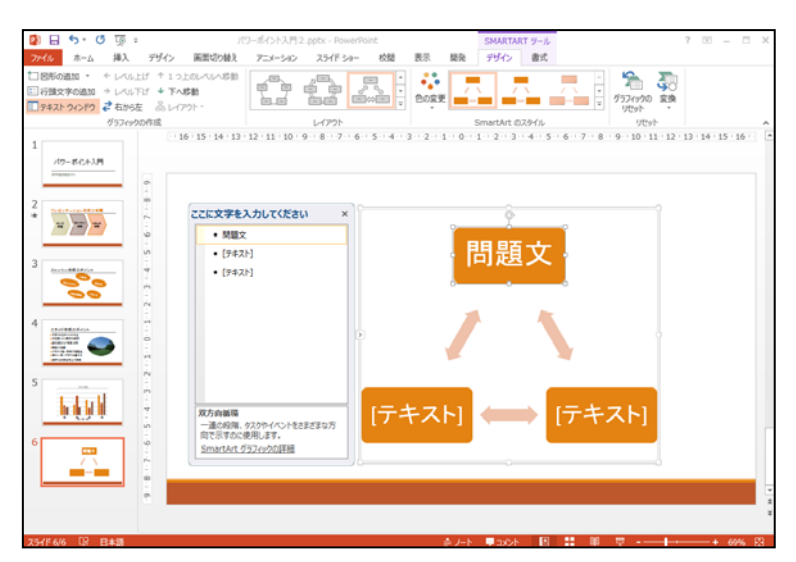

※「SmartArt ツール」の「デザイン」タブには、レイアウト、スタイル、色等を変更できるボ タンがあります。また図形を追加することもできます。

「書式」タブには、図形、スタイル、ワードアートのスタイル等を変更できるボタンがあり ます。

## 7 表とグラフ

PowerPoint では、Microsoft Excel 等で作成した表やグラフをスライドに貼り付けて利用することや、 PowerPoint 内で直接表やグラフを作成することができます。ここでは、PowerPoint 内で表やグラフを 作成する方法について説明します。

7.1 表の挿入

「挿入」リボンの「表」ボタンをクリックします。

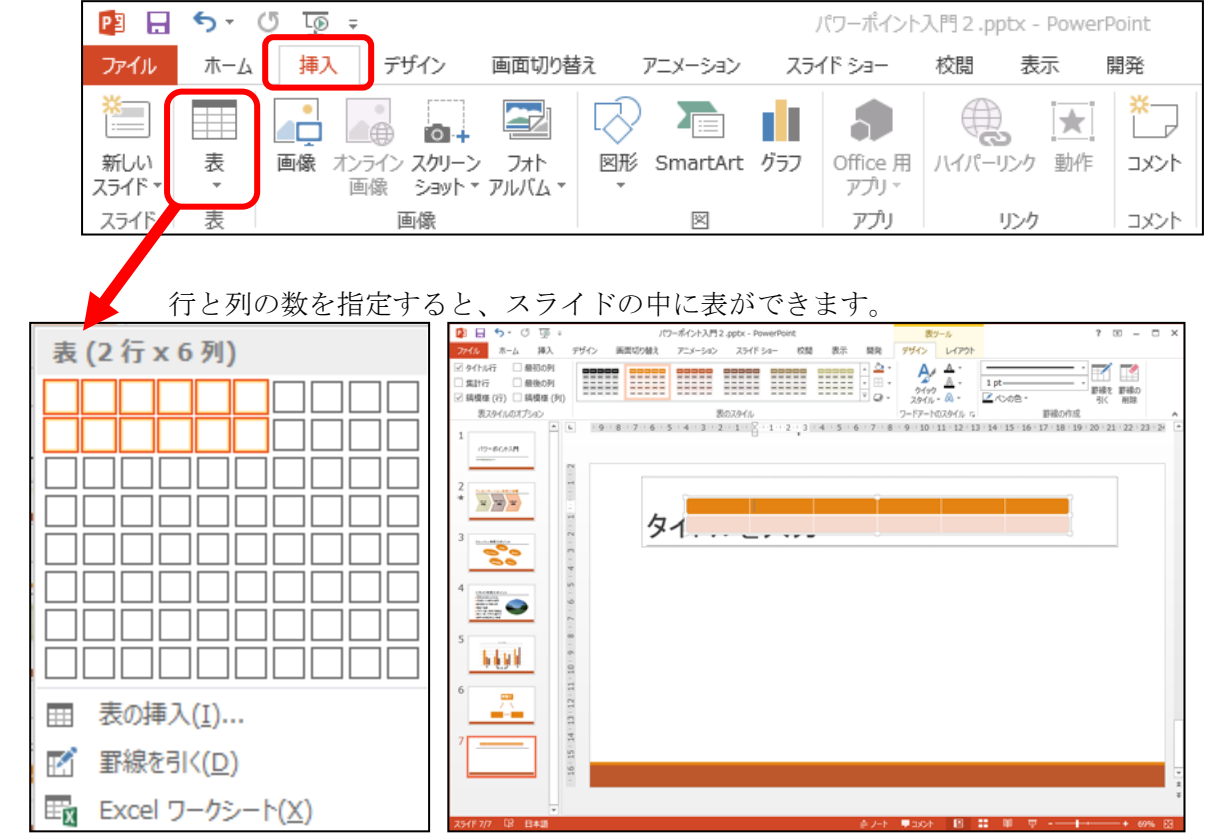

 それぞれのセルを選択して、文字を入力していきます。プレースホルダーと同様に表の位置 や大きさを変更します。

※「表ツール」の「デザイン」タブには、表のスタイル、ワードアートのスタイル、罫線の作 成等を変更できるボタンがあります。

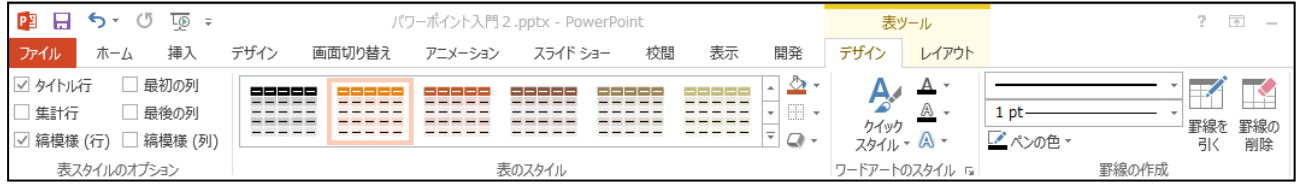

※「表ツール」の「レイアウト」タブには、行や列の編集、文字の配置等を変更できるボタン があります。

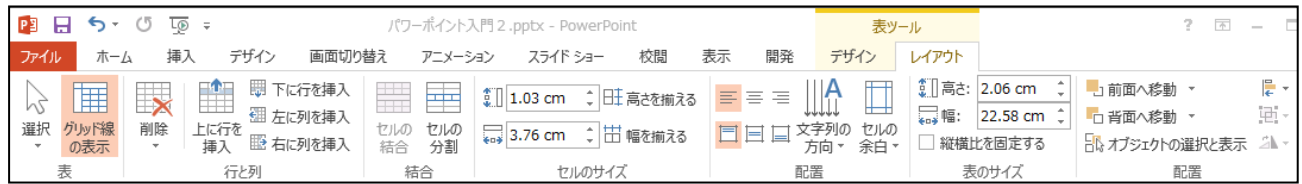

#### 7.2 グラフの挿入

「挿入」リボンの「図」グループの「グラフ」ボタンをクリックします。 次に、グラフの種類を選択し、「OK」ボタンをクリックすると、データ編集用のスプレッドシ ートが開き、サンプルのデータが表示され、グラフのサンプルがスライドに挿入されます。

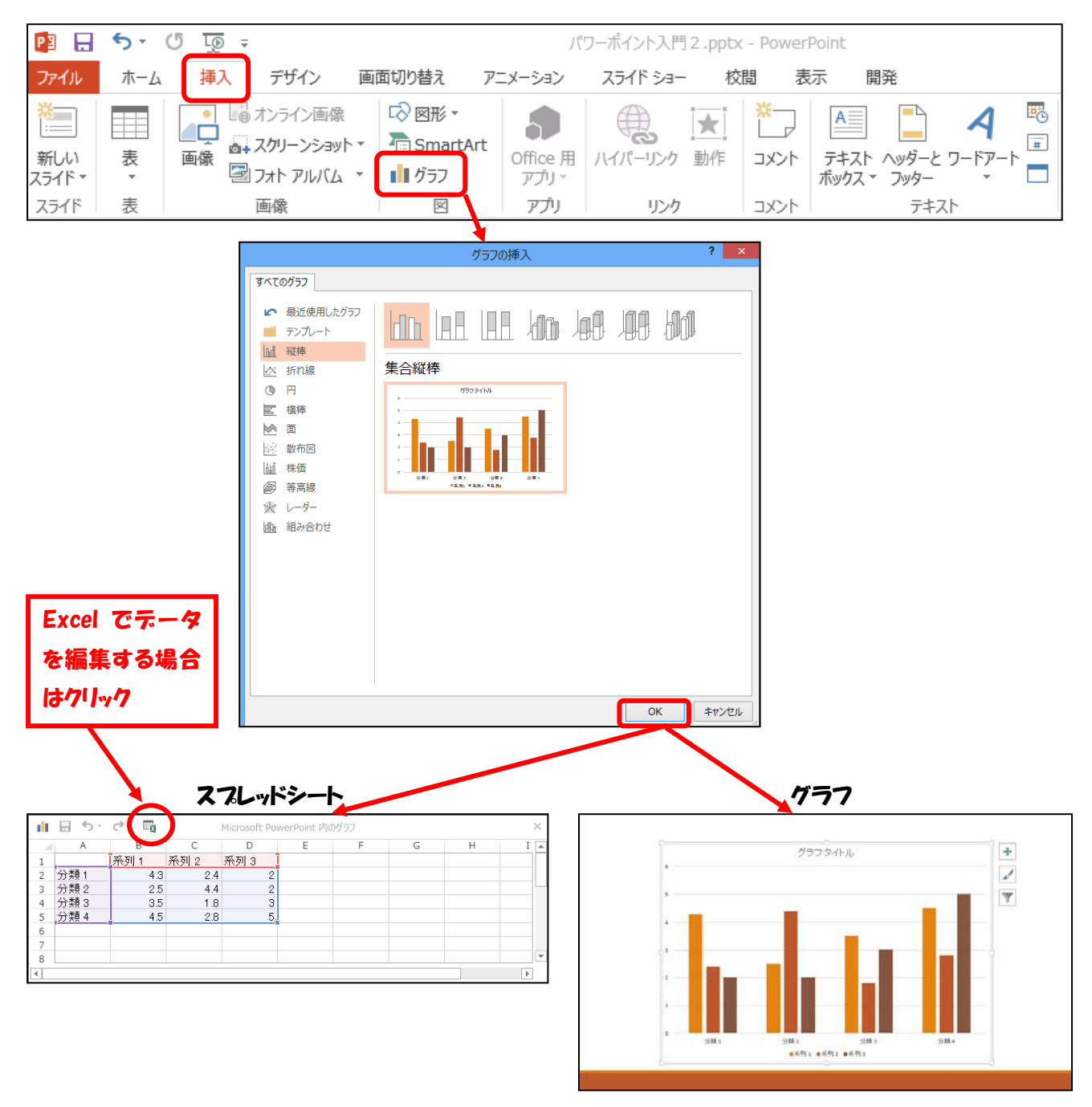

スプレッドシートのデータを修正すると、自動的にグラフに反映されます。

グラフの書式は、グラフツールの「デザイン」リボン、「レイアウト」リボン、「書式」リボン から変更できます。

## 8 アニメーション

#### 8.1 アニメーションの設定

オブジェクトにアニメーション効果を付けます。アニメーション効果をつけることによって、 より動きのあるスライドを作成できます。(※アニメーションの使いすぎには要注意) アニメーションを設定したい図形オブジェクトを選択し、「アニメーション」リボンの、「アニ

メーションの追加」ボタンをクリックすると、効果の一覧が表示されます。

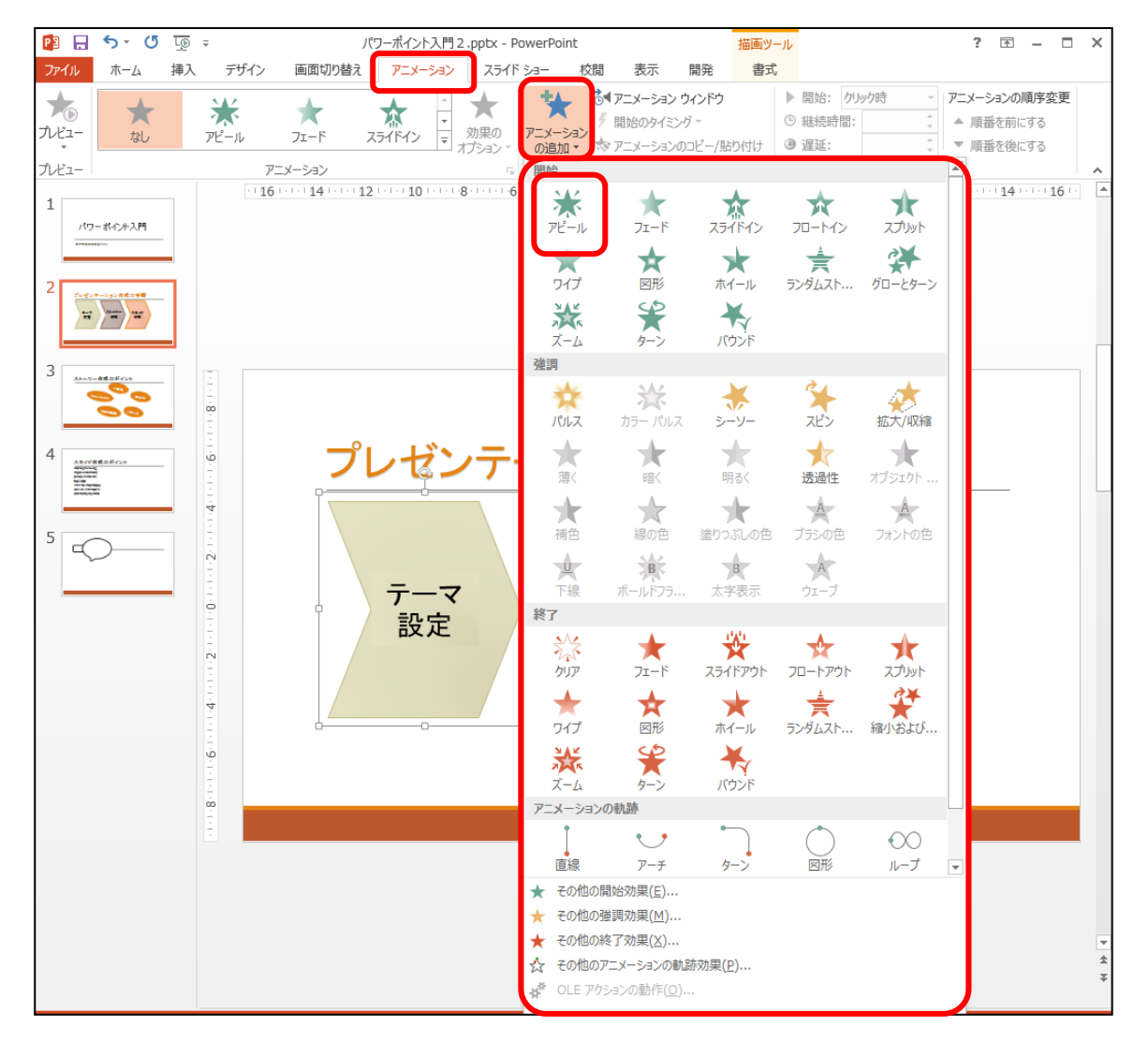

オブジェクトを選んで、効果の追加で設定します。「開始」、「強調」、「終了」、「アニメーショ ンの軌跡」の4つの設定項目があり、それぞれにいろいろな効果が登録されています。

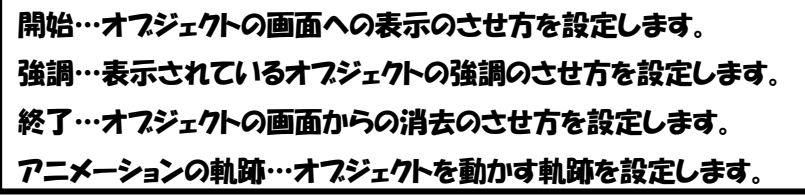

2枚目のスライドにアニメーションを設定してみましょう。

2枚目のスライドの"テーマ設定"が書いてあるオブジェクトを選択し、「アニメーションの 追加」ボタンをクリックし、「開始」から「アピール」をクリックします。

同じように、"ストーリー作成"が書いてあるオブジェクトと"スライド作成"が書いてある オブジェクトにも「アピール」のアニメーション効果を設定します。

 アニメーションを設定すると、オブジェクトに番号がつき、アニメーションが設定されたこと が示されます。この番号は作業ウィンドウに書かれている番号と一致しています。

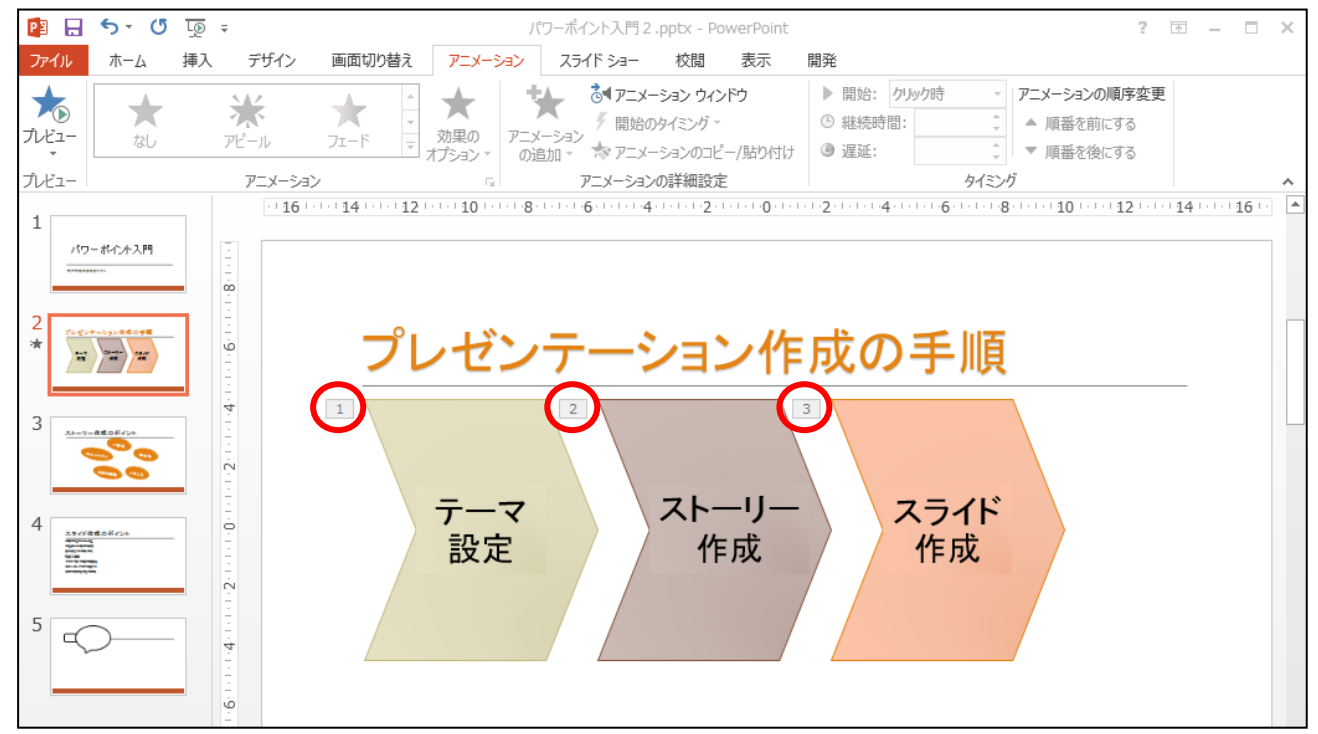

このスライドを実行してみましょう。

「スライドショー」リボンの「スライドショーの開始」グループの「現在のスライドから」ボ タンをクリックします。(または Shift+F5 キー)

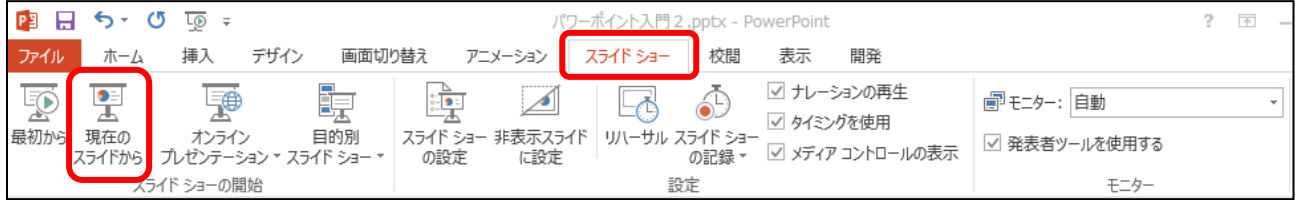

 最初はタイトルしか現れませんが、マウスをクリックするか、「Enter キー」または「→キー」 を押すごとに、オブジェクトが現れます。

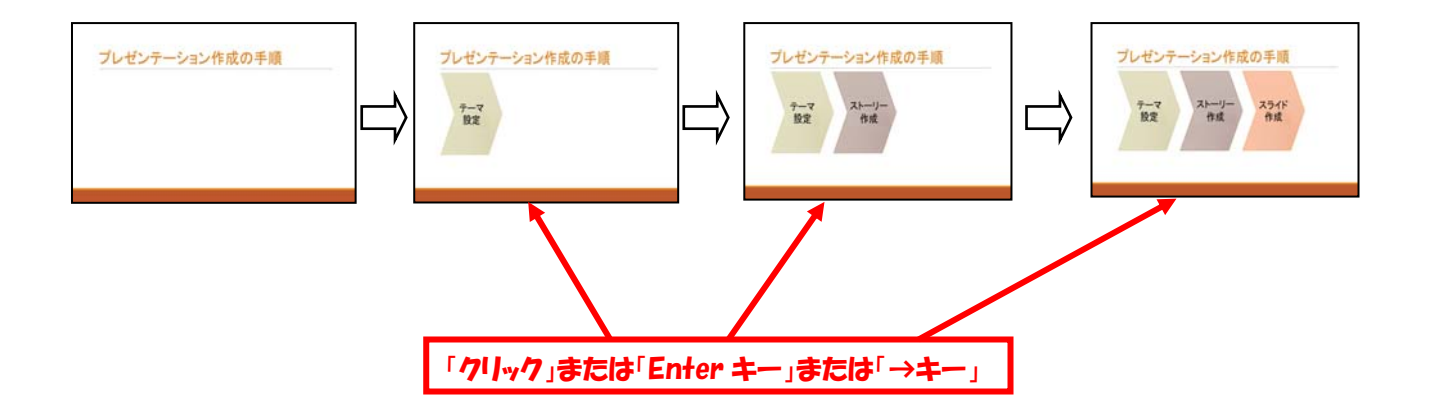

#### 8.2 アニメーションの変更

設定したアニメーションは効果を変更したり、アニメーションの順番を変えたりすることがで きます。

アニメーションの効果を変更するには、スライドから変更するオブジェクトを選択し、「アニ メーション」リボンの「アニメーション」グループのドロップダウンリストボタン(アニメーシ ョン一覧の右のボタン |▼ )をクリックすると効果の一覧が表示されます。一覧から変更した い効果を選択し、クリックします。

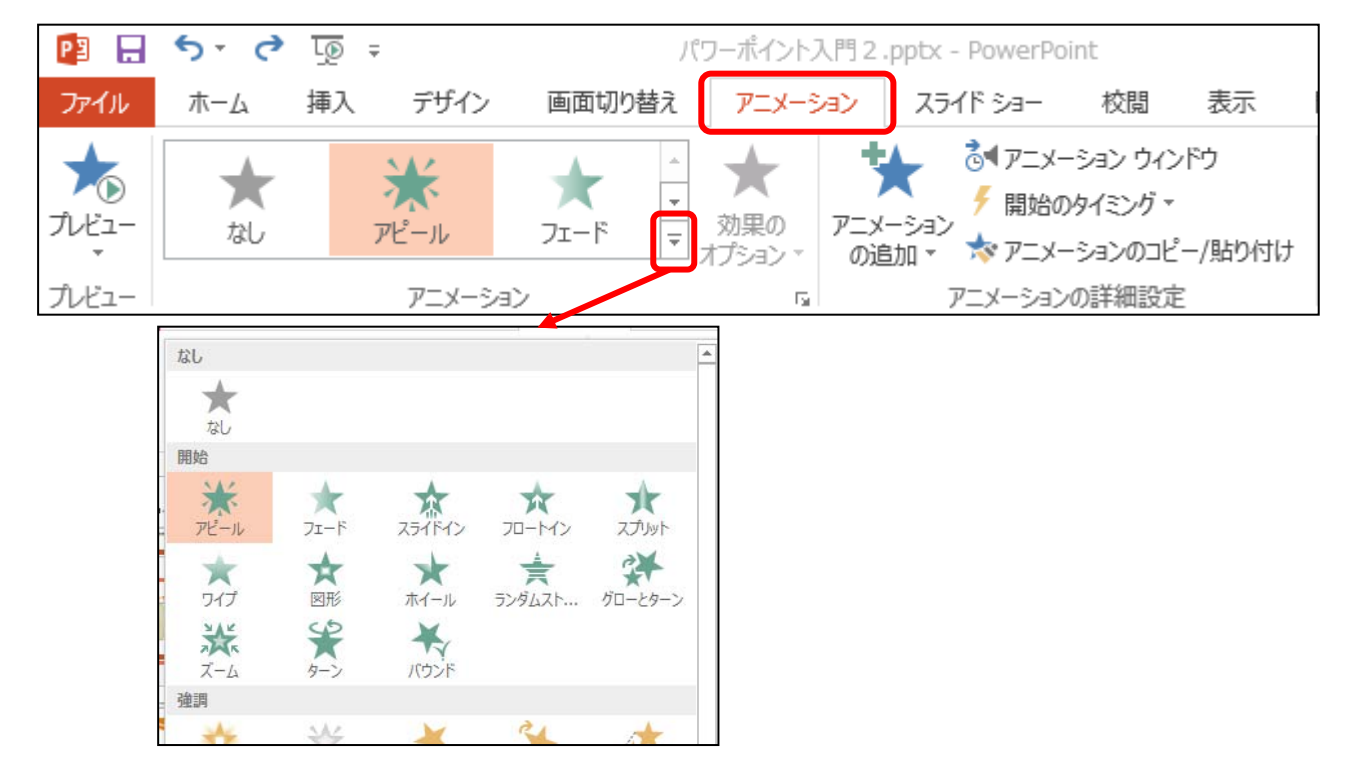

 アニメーションのタイミングを変更するには、スライドから変更するオブジェクトを選択し、 「アニメーション」リボンの「タイミング」グループの「開始:クリック時」のドロップダウン リストボタン(右側の▼ボタン)をクリックして、タイミングを変更します。

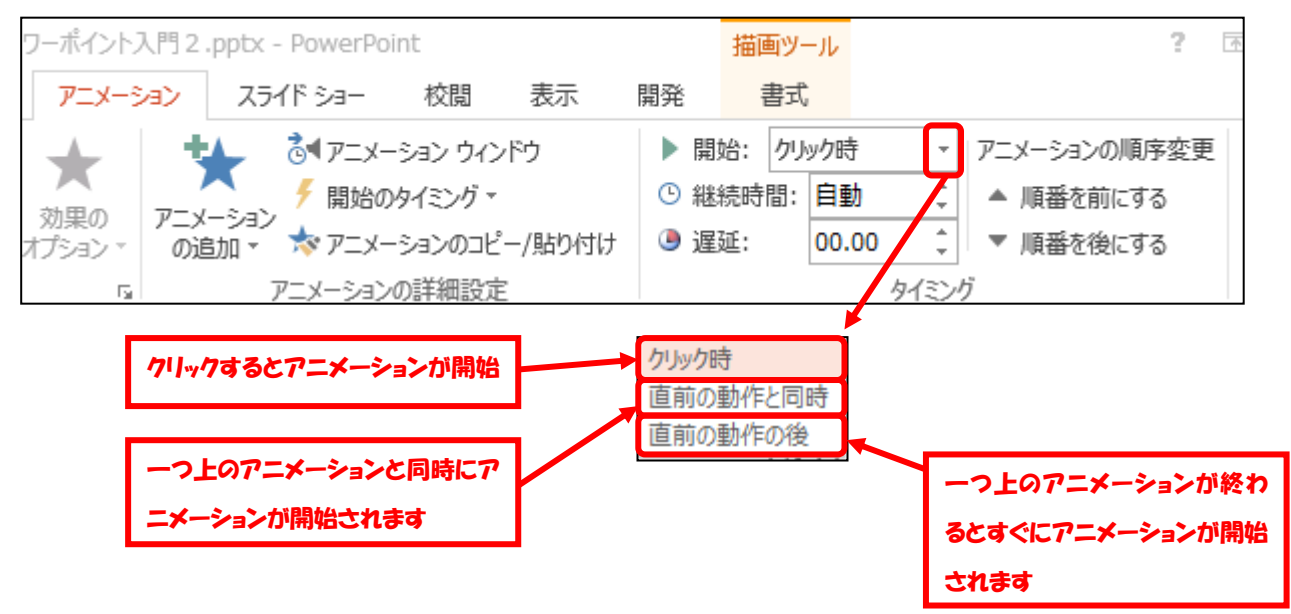

 アニメーションの順序を変えるには、変更したいオブジェクトを選択した状態で、「タイミン グ」グループの「順番を前にする」「順番を後にする」ボタンをクリックします。

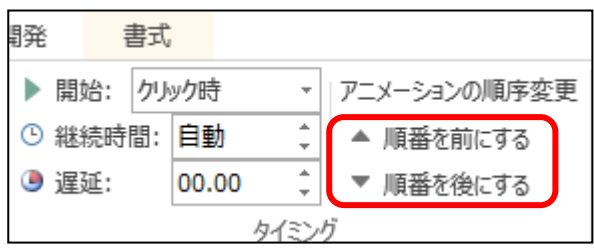

※ 「8.2 アニメーションの変更」(効果、タイミング、順番等)は「アニメーション」リボンの 「アニメーションの詳細設定」グループの「アニメーションウィンドウ」からも設定できます。 また、アニメーションを削除するには、「アニメーションウィンドウ」から削除するものを 選択し、Delete キーを押すか、右クリックから「削除」を選択します。

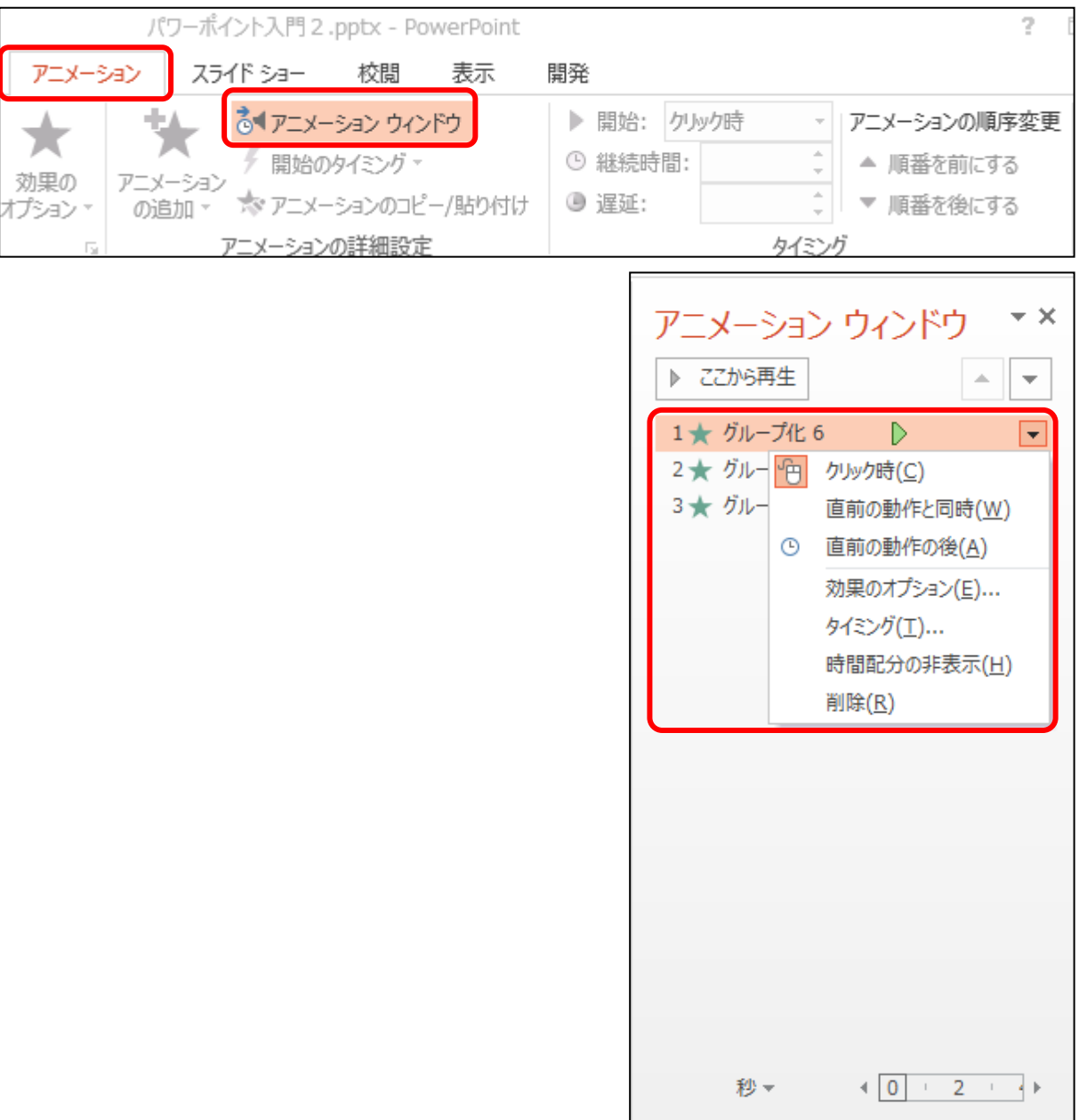

## 9 配布資料の印刷

「ファイル」リボンの「印刷」ボタンをクリックします。すると、中央のセクションには印刷 に関する設定項目が、右側のセクションにはプレビューが表示されます。

「フルページサイズのスライド」をクリックすると、印刷レイアウトや配付資料の印刷形式な どが設定できます。

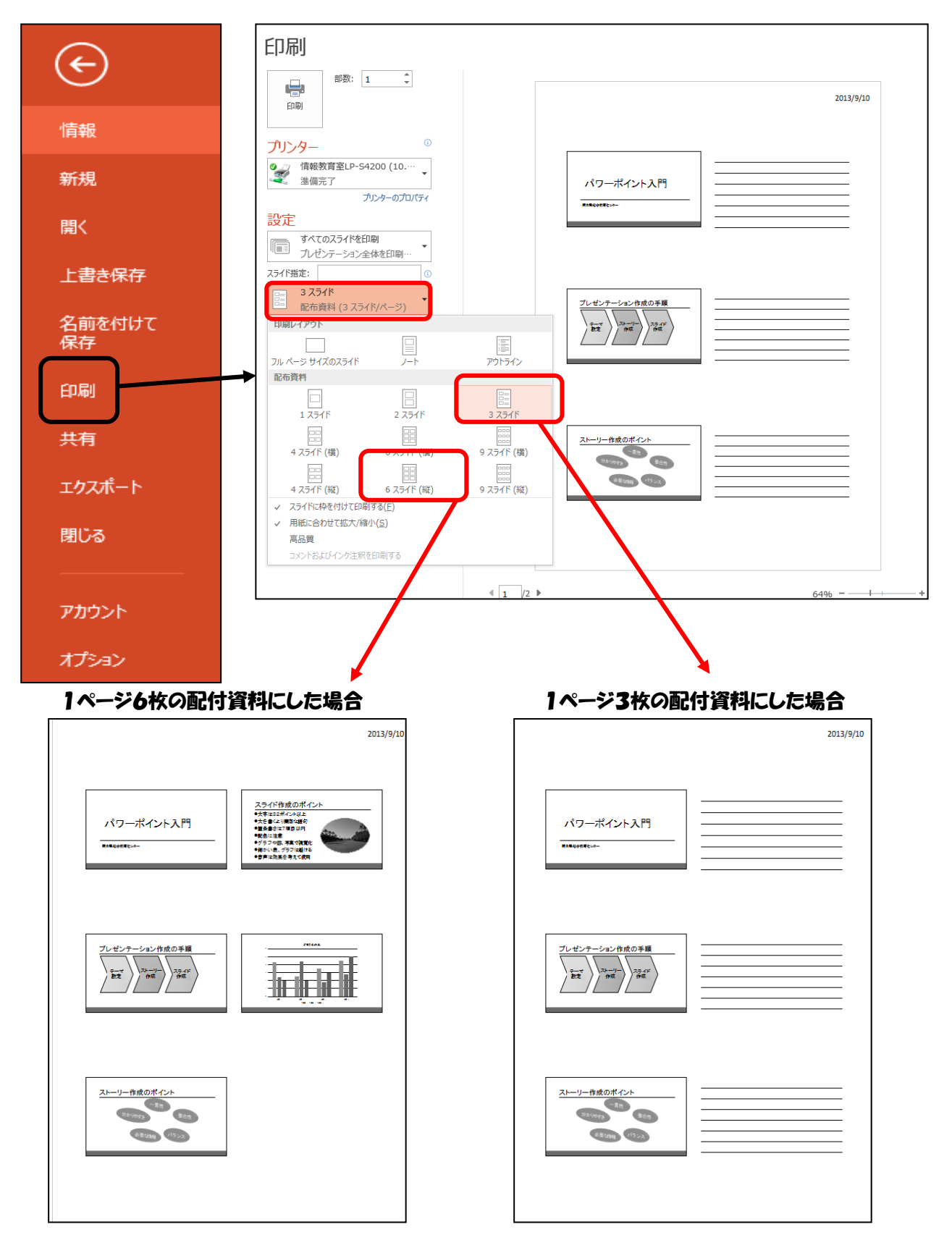

- 10 演習
	- 10.1 二択問題の作成
		- 10.1.1 1枚目のスライドに図形を挿入
			- ① 「挿入」タブをクリックします。
			- ② 「図形」をクリックします。(正方形/長方形を一つ、角丸四角形を2つ挿入します。)

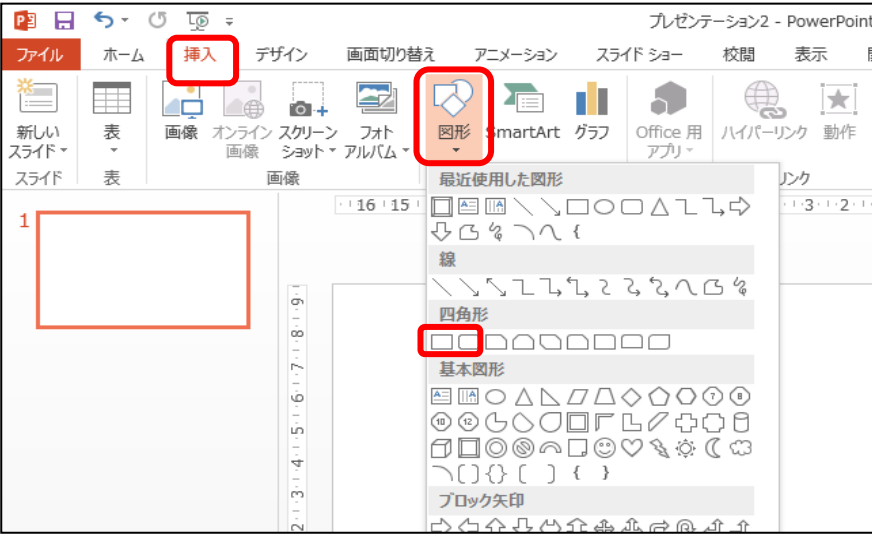

3 図形の塗りつぶしや線の色、太さを変更したいときは、図形を選択して、「描画」ツールの「書式」 タブをクリックすると変更できます。

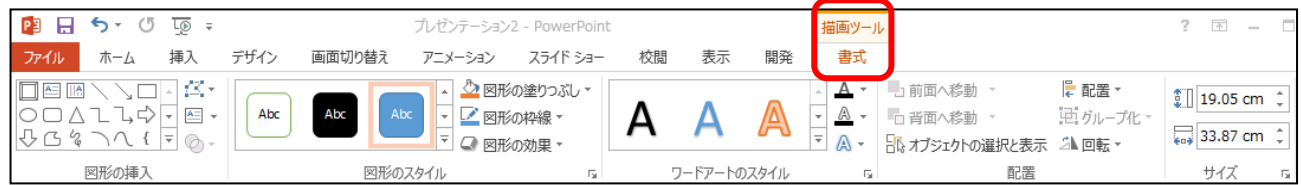

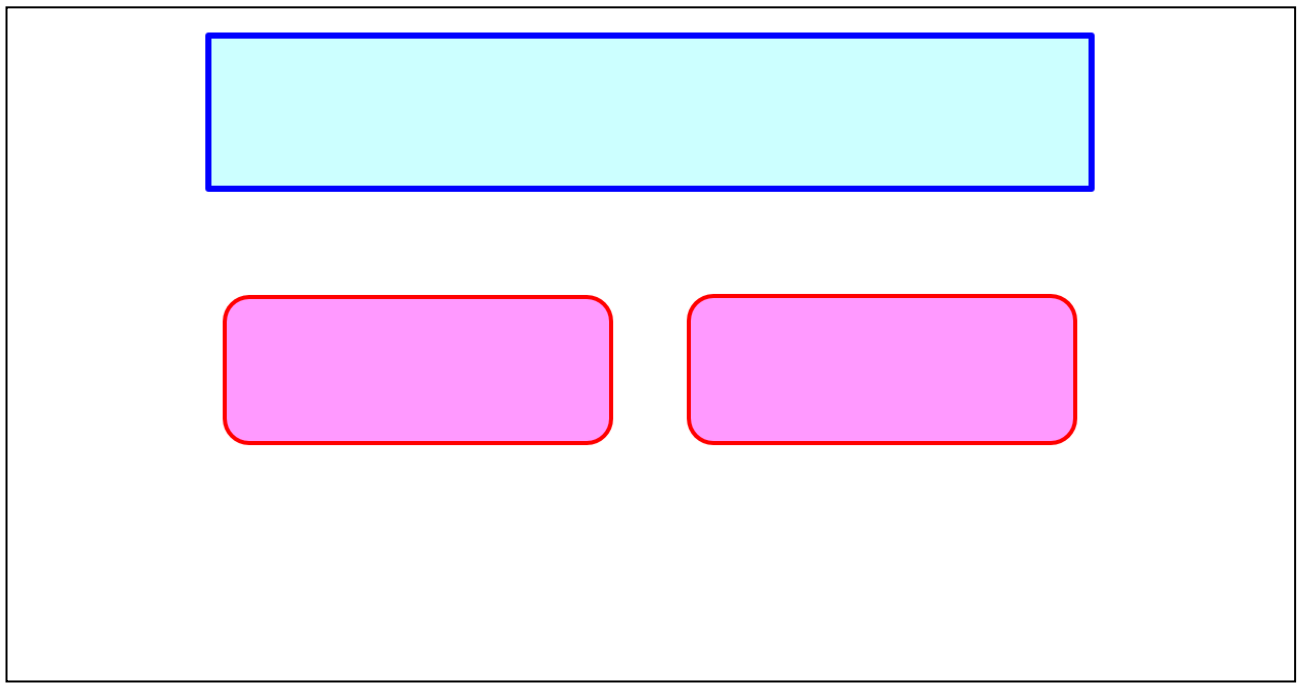

- ④ 問題と選択肢を作成します。
- ⑤ 「挿入」タブをクリックし、「テキストボックス」をクリックします。
- ⑥ スライドの任意の場所をドラッグしてテキストボックスを作成します。
- ⑦ 作成したテキストボックスの中にカーソルが表示されていることを確認したら、文字(設 問)の入力をします。
- ⑧ 文字(フォント)の色、大きさを変更したいときは、テキストボックスの枠線上をクリッ クし、「ホーム」タブをクリックして、文字(フォント)の大きさ・色を変更します。

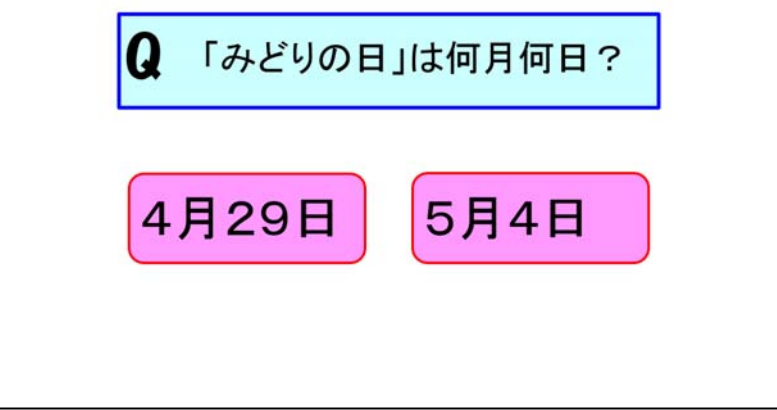

- 10.1.2 2枚目のスライドに図形を挿入
	- ① 1枚目のスライドをコピーします。スライドタブに表示されている 2 枚目のスライドをク リックして選択します。
	- ② 「ホーム」タブの「スライド」グループ、「新しいスライド」の▼をクリックします。
	- ③ 「選択したスライドの複製」をクリックします。
	- ④ 間違えた場合のスライドを作成します。
	- ⑤ 4月29日に×印をつけます。
	- ⑥ 10.1.1 と同じように「図形」、「テキストボックス」を挿入して解説文を加えます。
	- ⑦ ×印の図形には「アピール」、解説文のテキストボックスには「フェード」のアニメーショ

ンを設定します。解説文の アニメーションのタイミン グは、解説文のテキストボ ックスを選択し、「アニメー ション」リボンの「タイミ ング」グループの「開始: クリック時」のドロップダ ウンリストボタン(右側の ▼ボタン)をクリックして、 タイミング「直前の動作と 同時」に変更します。

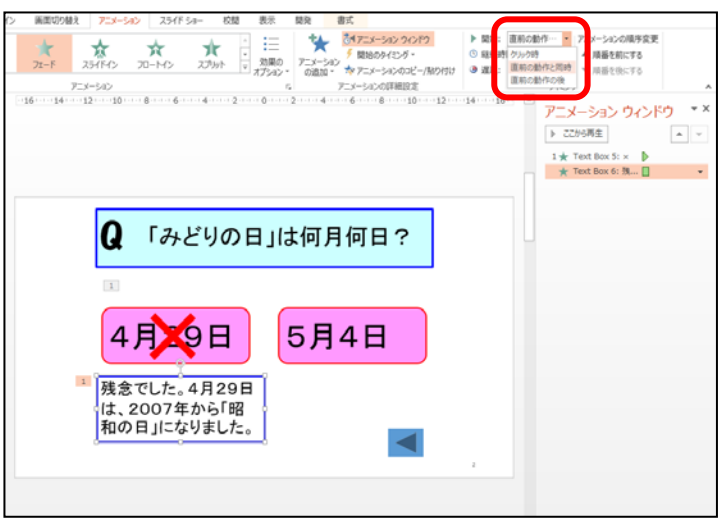

⑧ ×印の図形を選択して、「アニメーションウィンドウの▼ボタン」から「効果のオプション」 を選択すると、「サウンド」をつけることができます。

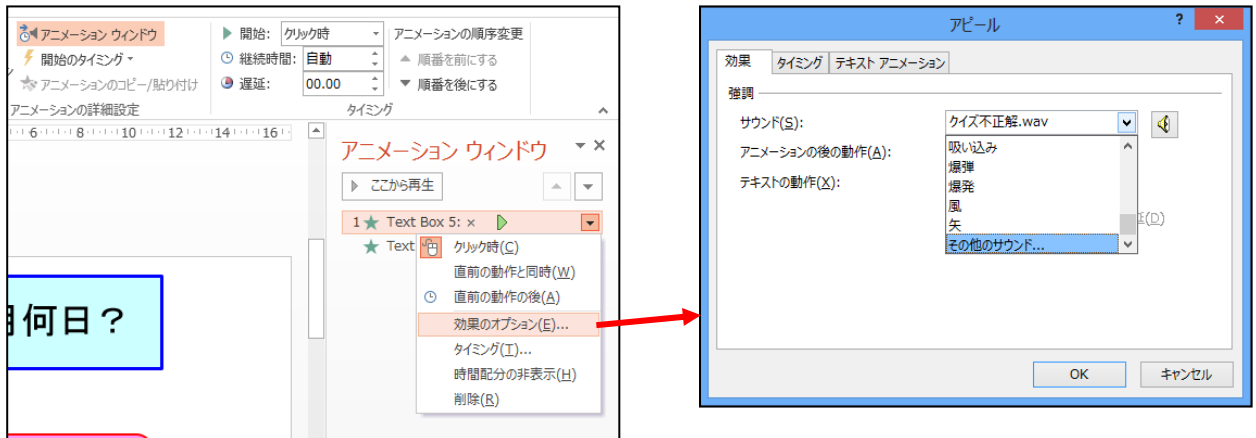

⑨ 「図形」の「動作操作ボタン:戻る/前へ」を挿入します。

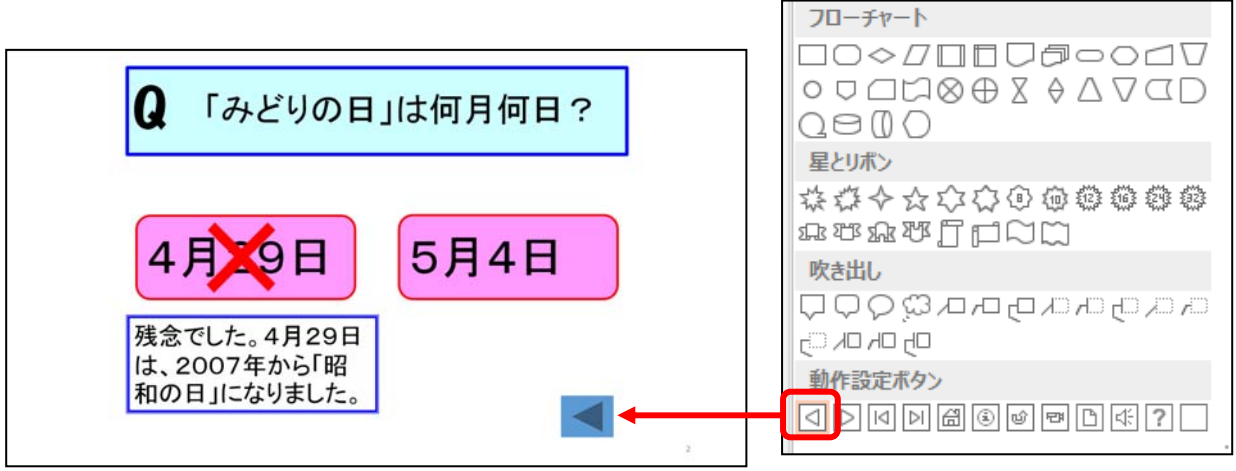

⑩ 「動作操作ボタン:戻る/前へ」を挿入すると、オブジェクトの動作設定画面が出ます。 前のスライドにハイパーリンクする設定になっているので、「OK」を押します。

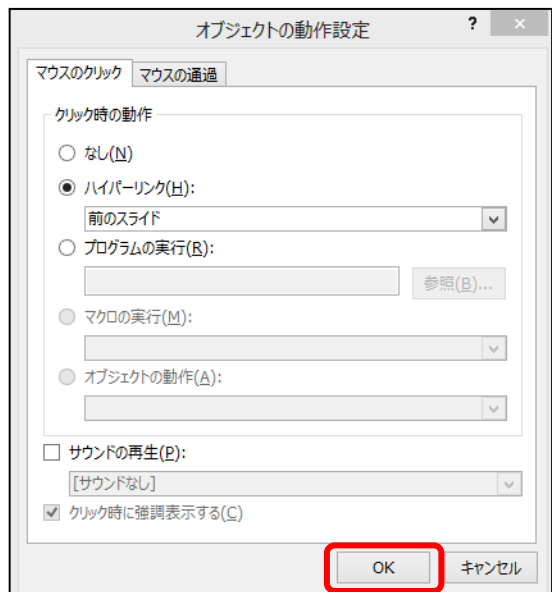

- 10.1.3 3枚目のスライドの作成
	- ① 1枚目のスライドをコピーします。画面左側に小さく表示されている1枚目のスライドを クリックして選択します。
	- ② 「ホーム」タブの「スライド」グループ、「新しいスライド」の▼をクリックします。
	- ③ 「選択したスライドの複製」をクリックします。
	- ④ 正解の場合のスライドを作成します。
	- ⑤ 5月4日に〇印をつけます。
	- ⑥ 10.1.1 と同じように「図形」、「テキストボックス」を挿入して解説文を加えます。
	- ⑦ 〇印の図形には「アピール」、解説文のテキストボックスには「フェード」のアニメーシ ョンを設定します。解説文のアニメーションのタイミングは、解説文のテキストボックス を選択し、「アニメーション」リボンの「タイミング」グループの「開始:クリック時」 のドロップダウンリストボタン(右側の▼ボタン)をクリックして、タイミング「直前の 動作と同時」に変更します。
	- ⑧ 〇印の図形を選択して、「アニメーションウィンドウの▼ボタン」から「効果のオプショ ン」を選択すると、「サウンド」をつけることができます。
	- ⑨ 「図形」の「動作操作ボタン:進む/次へ」を挿入します。

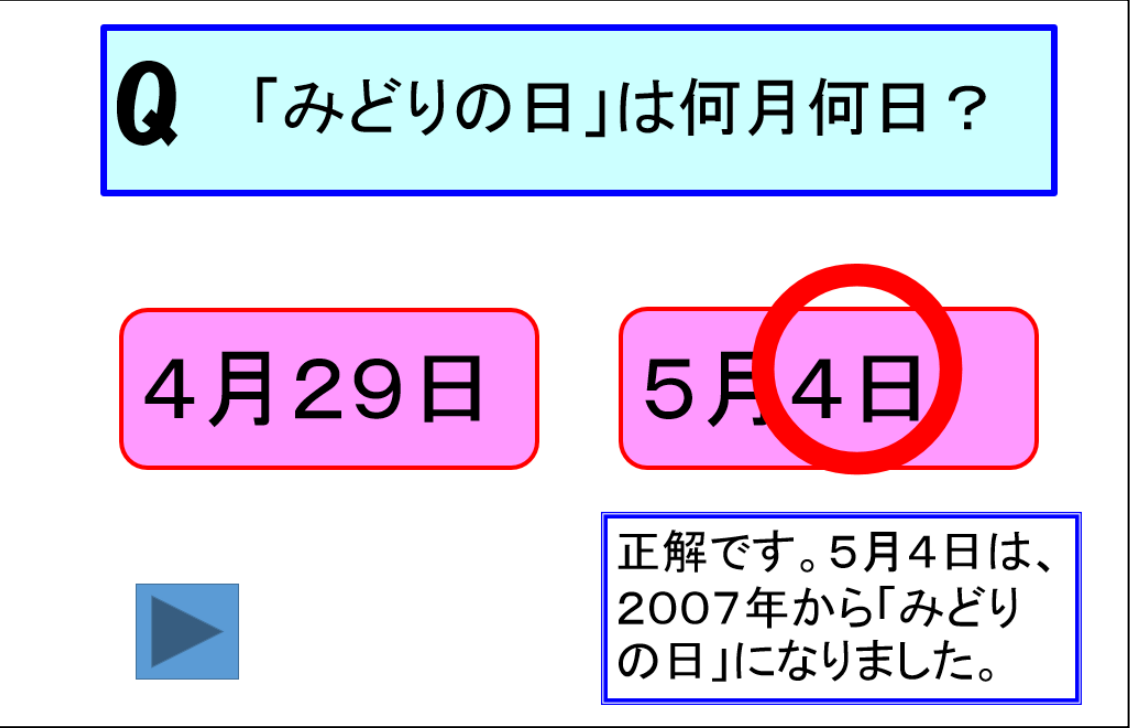

#### 10.1.4 4枚目以降のスライドを作成し、順番を変更する

- ① 10.1.1 から 10.1.3 の操作をして、新しい問題を作成します。
- ② 最後のスライドは、「おわり」とします。
- ③ 1から3枚目のスライドは「画面切り替え」タブを選択し、「タイミング」グループの画 面切り替え時のタイミングの「クリック時」のチェックを外してください。

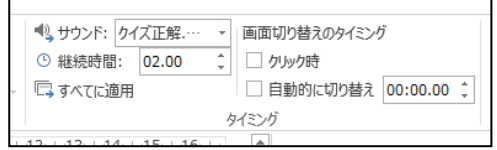

#### 10.1.5 ハイパーリンクを設定する

- ① 1 枚目のスライドで、リンク元にする、「4月29日」の選択肢の図形を選択します。
- ② 「挿入」タブをクリックします。
- ③ 「リンク」グループの「ハイパーリンク」をクリックします。
- ④ 「リンク先:」の「このドキュメント内」をクリックします。
- ⑤ 「ドキュメント内の場所」で、リンク先の2枚目スライドをクリックします。
- ⑥ 「OK」ボタンをクリックします。

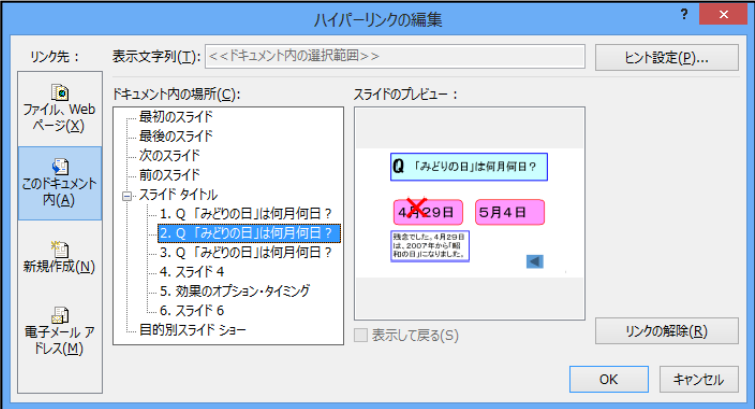

⑦ 1 枚目のスライドの選択肢やイラストに、それぞれ、スライドへのリンクを設定します。 正答を選んだら○のスライドに、誤答を選んだら×のスライドにとぶようにします。

誤答を選んだときは、誤答とわかったあと、元のスライドに戻るようにします。

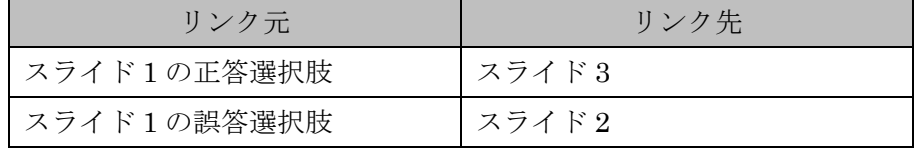

⑧ 同様にほかのスライドにもリンクを貼ります。

#### 10.2 一問一答問題の作成

① 使いたい図や絵を「挿入」します。

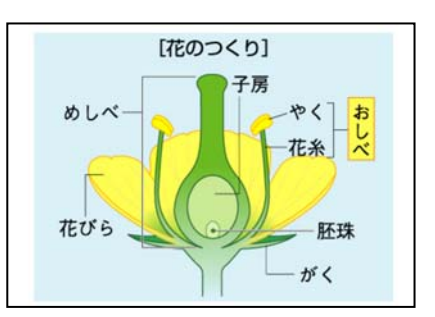

② 答えさせたい部分に「図形」(正方形/長方形)を挿入し、記号を振ります。

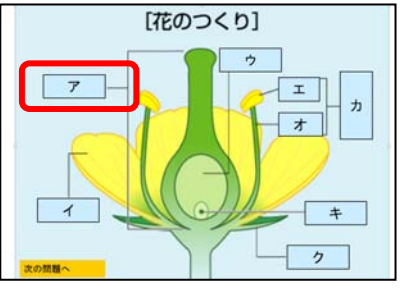

- ③ それぞれのオブジェクトに「終了」のアニメーションを設定します。
- ④ それぞれのアニメーションの「効果のオプション」の「開始のタイミング」の「次のオブ ジェクトのクリック時に効果を開始(C)」を選択し「OK」を押します。

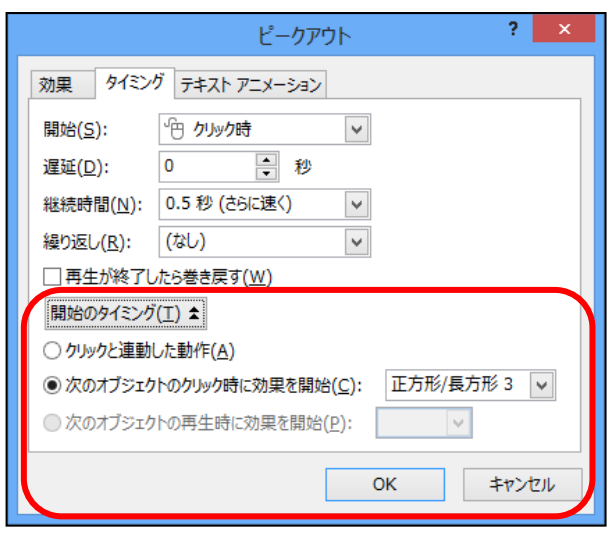

⑤ 「画面切り替え」タブを選択し、「タイミング」グループの画面切り替え時のタイミング の「クリック時」のチェックを外してください。

#### 10.3 三択問題の作成

- 10.3.1 1枚目のスライドに図形を挿入
	- ① 「挿入」タブをクリックします。
	- ② 「図形」をクリックします。

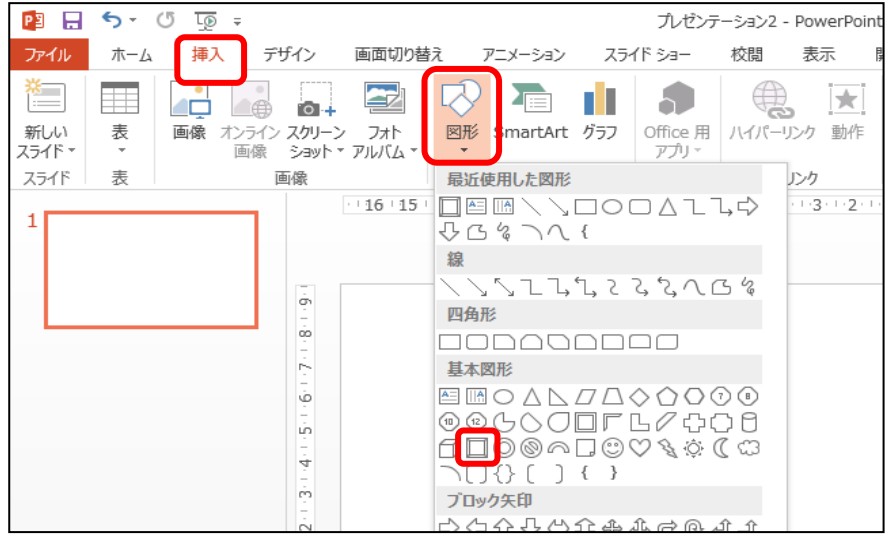

③ 「額縁」をクリックして、スライド全体に広げます。

\* スライド全体に広げておくことがポイントです。

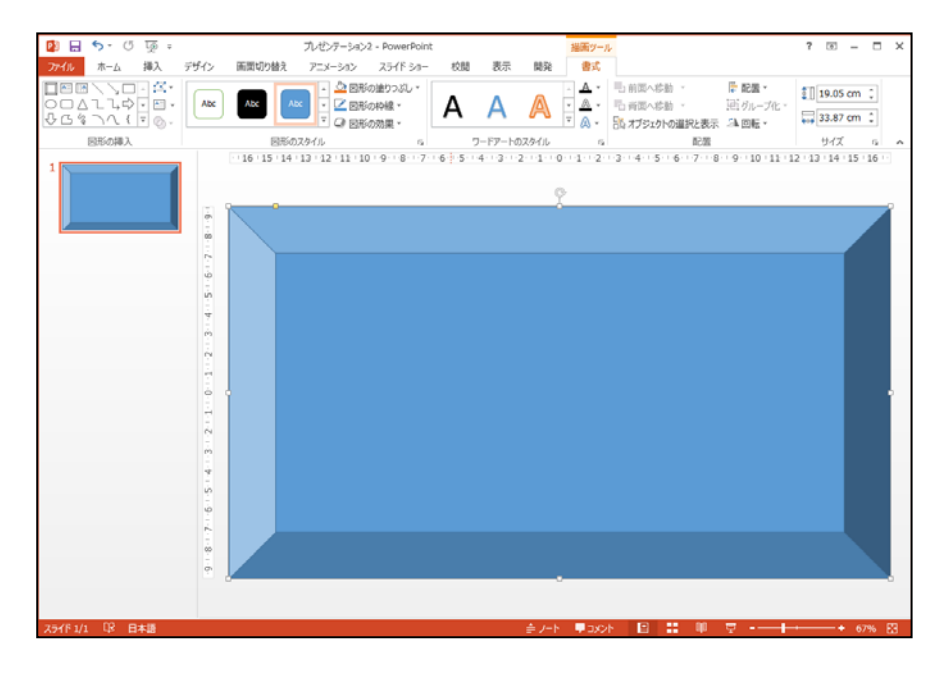

④ 図形の塗りつぶしや線の色、太さを変更したいときは、図形を選択して、「描画」ツールの「書式」 タブをクリックすると変更できます。

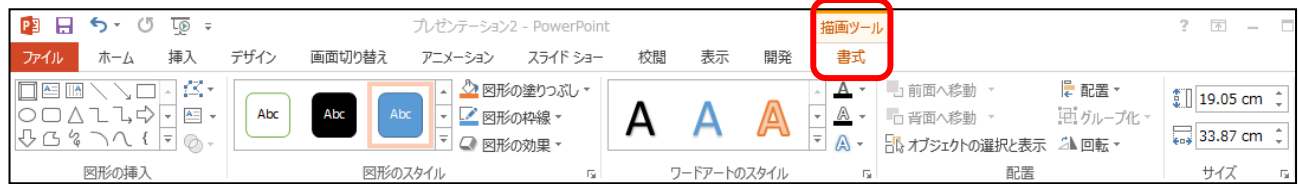

#### 10.3.2 1 枚目のスライドにイラストを挿入する

- ① 「挿入」タブをクリックします。
- ② 「画像」をクリックします。[図の挿入]ダイアログボックスが開きます。

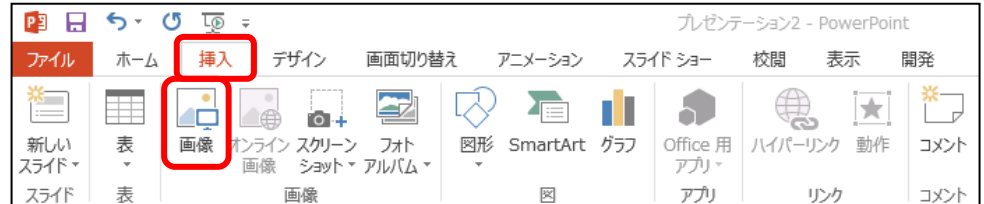

- ③ 任意のイラストをクリックし、「挿入」ボタンをクリックします。
- ④ イラストのサイズを変更するには、イラストを選択した時に四隅に表示される□に、マウ スポインタ へを合わせて、ドラッグします。
- ⑤ イラストを移動するには、まずイラストの中でクリックしてハンドルを表示し、マウスポ インタ·なを確認したら、ドラッグして任意の位置に移動します。

#### 10.3.3 1 枚目のスライドにテキストボックスを挿入して設問を作成する

- ① 「挿入」タブをクリックし、「テキストボックス」をクリックします。
- ② スライドの任意の場所をドラッグしてテキストボックスを作成します。
- ③ 作成したテキストボックスの中にカーソルが表示されていることを確認したら、文字(設 問)の入力をします。
- ④ 文字(フォント)の色、大きさを変更したいときは、テキストボックスの枠線上をクリッ クし、「ホーム」タブをクリックして、文字(フォント)の大きさ・色を変更します。

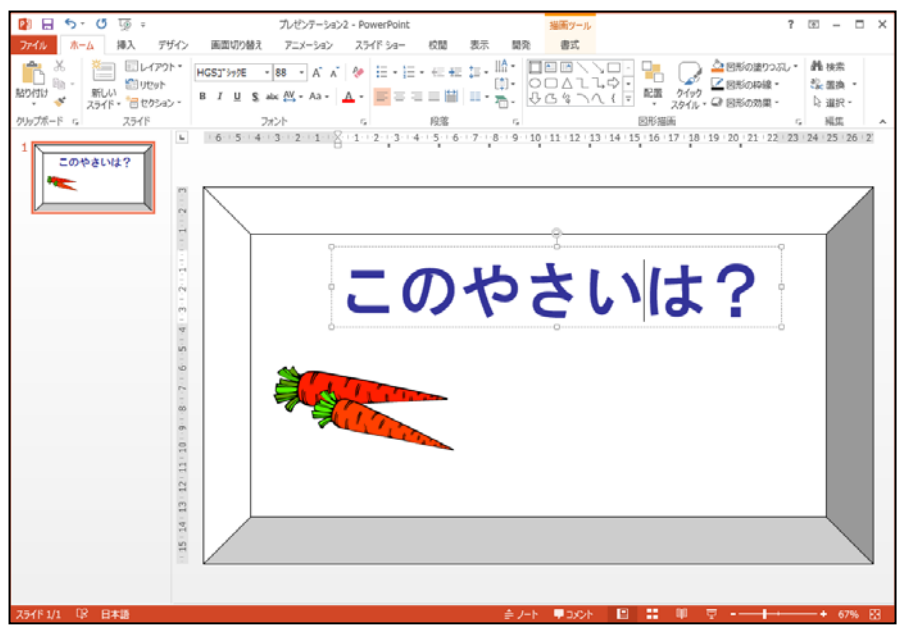

#### 10.3.4 1 枚目のスライドに選択肢の図形を挿入し、文字を入力する

- ① 「挿入」タブをクリックします。
- ② 「図形」をクリックします。
- ③ 「角丸四角形」をクリックします。
- ④ 画面上でドラッグして、角丸四角形を描きます。
- ⑤ 図形が選択されていることを確認して、文字(選択肢)を入力します。
- ⑥ 図形の枠線上でクリックし、「ホーム」タブをクリックして、文字(フォント)の色・大 きさを変更します。
- ⑦ 図形の色、図形の線の色、線の太さを変更します。
- ⑧ 同じ大きさの図形を使うときは、コピーして貼り付けます。

#### 10.3.5 1枚目のスライドの図形を整列する

- ① 「Shift」キーを押しながら、整列させたいイラストを複数選択します。
- ② 「描画ツール」の「書式」タブをクリックします。
- ③ 「配置グループ」の「配置」をクリックします。
- ④ 整列の方法で、「左揃え」をクリックします。

(例:「左揃え」…①で選択した複数のイラストのうち編集画面内で最も左の位置にあ る図形の左側に合わせて整列させることができます。)

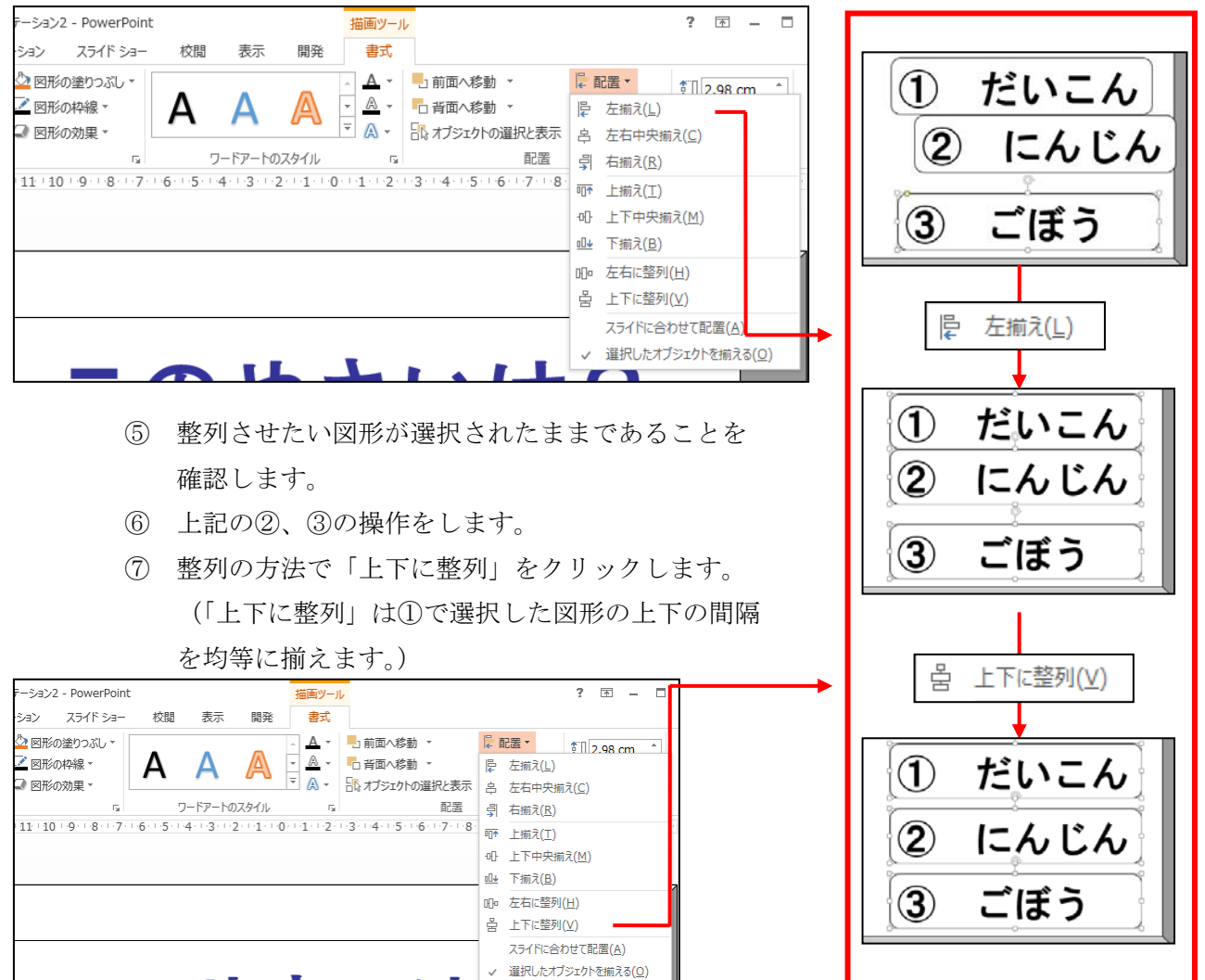

 $\blacksquare$ 

#### 10.3.6 2枚目のスライドを作成する

- ① 「ホーム」タブをクリックします。
- ② 「新しいスライド」の「白紙」をクリックします。
- ③ 図形を挿入します。
- ④ 図形の色、図形の線の色、線の太さを変更します。
- ⑤ 図形に文字を入力します(文字は「まる」と入力し た後、変換して「○」の記号にします。)
- ⑥ フォントサイズは、見やすいようにできるだけ大きく します。

 $5 - 0$  $P_2$   $\Box$  $\overline{\mathbb{Q}}$  ; <mark>コーム」</mark><br>ファイル ホーム 挿入 デザイン 画面切り替え アニメーション B & ELAPTY  $\sim$  60  $\sim$  A<sup>\*</sup> A<sup>\*</sup>  $\frac{1}{1-x}$  $\frac{1}{2}$ men **RECEIVED** タイトル スライド タイトルとコンテンツ as as 2 つのコンテンツ 比較  $\overline{b}$ -ne  $\sim$ 白紙 タイトル付きの<br>コンテンツ タイトル付きの図

「ホーム」タブの「フォントサイズ」でボックスにフォントサイズ「380」を入力します。

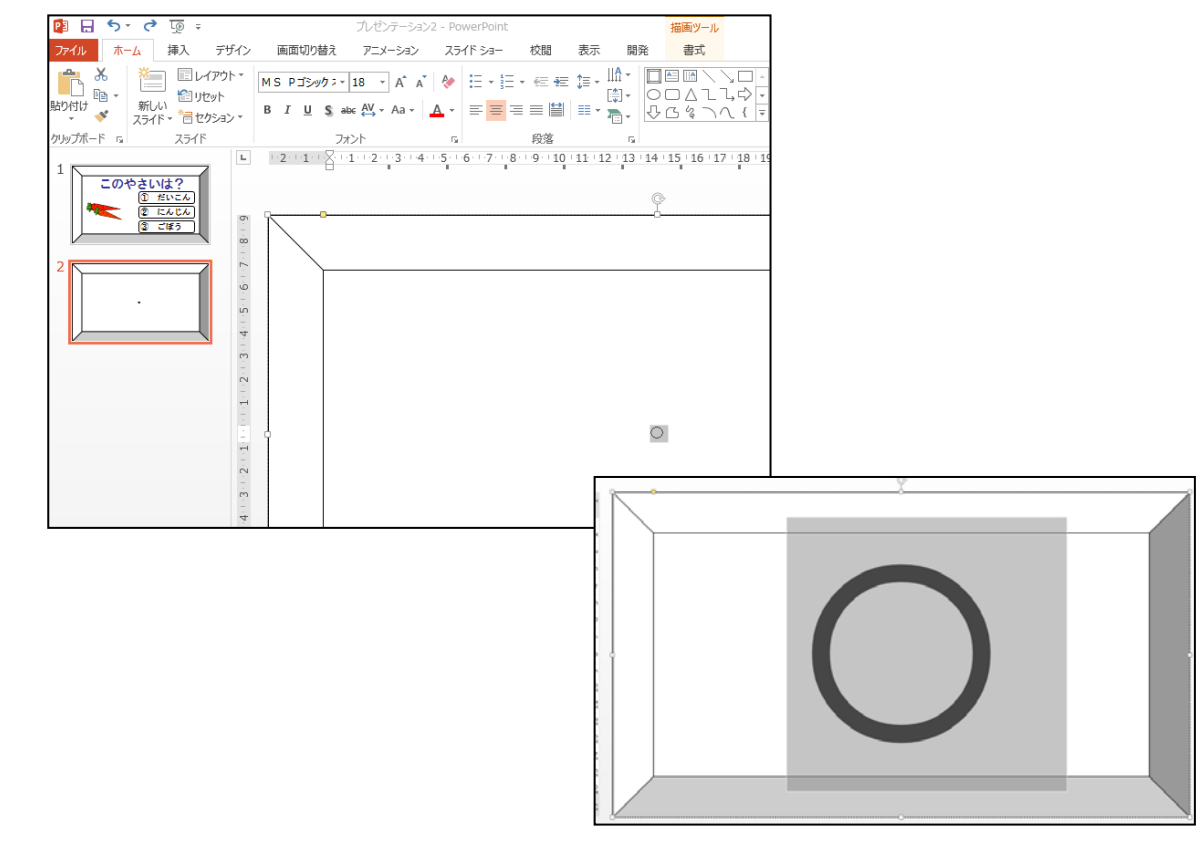

- 10.3.7 3枚目のスライドを作成する
	- ① 2 枚目のスライドをコピーします。画面左側に小さく表示されている 2 枚目のスライドを クリックして選択します。
	- ② 「ホーム」タブの「スライド」グループ、「新しいスライド」の▼をクリックします。
	- ③ 「選択したスライドの複製」をクリックします。
	- ④ 文字を「○」から「×」に変更します(「ばつ」と入力した後、変換して「×」の記号に します。)

#### 10.3.8 4枚目以降のスライドを作成し、順番を変更する

- ① 10.1.2 の①②③の操作をして、問題のスライドをコピーします。
- ② イラストを挿入します。
- ③ 選択肢を変更します。
- ④ 10.1.2 の①②③の操作をして、「○」と「×」のスライドをコピーします。 作成したスライドの順番を変更します。
- ⑤ 最後のスライドは、イラストと 3 つの選択肢の図形を削除し、テキストボックスの文字を 変更します。(「おわり」とします)

#### 10.3.9 ハイパーリンクを設定する

- ① 1 枚目のスライドで、リンク元にする、設問の図形を選択します。
- ② 「挿入」タブをクリックします。
- ③ 「リンク」グループの「ハイパーリンク」をクリックします。
- ④ 「リンク先:」の「このドキュメント内」をクリックします。
- ⑤ 「ドキュメント内の場所」で、リンク先のスライドをクリックします。
- ⑥ 「OK」ボタンをクリックします。

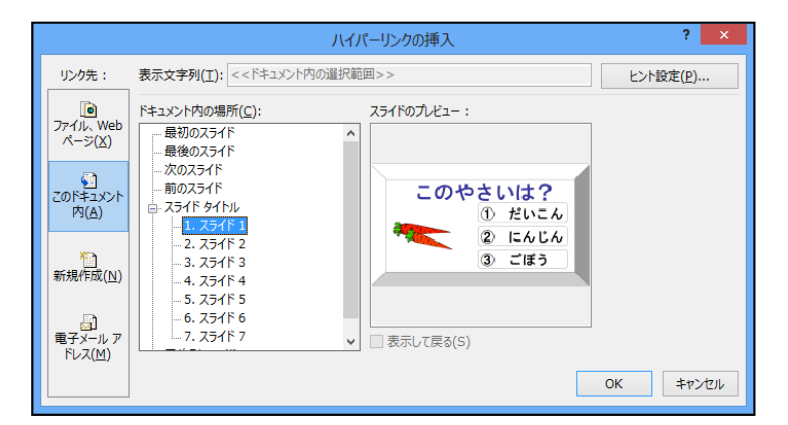

⑦ 1 枚目のスライドの選択肢やイラストに、それぞれ、スライドへのリンクを設定します。 正答を選んだら○のスライドに、誤答を選んだら×のスライドにとぶようにします。 設問やイラスト、全体に広げた額縁の図形から元のスライドにリンクさせることにより、 選択肢以外の場所をクリックしても、元のスライドから移動しないようにします。 誤答を選んだときは、誤答とわかったあと、元のスライドに戻るようにします。

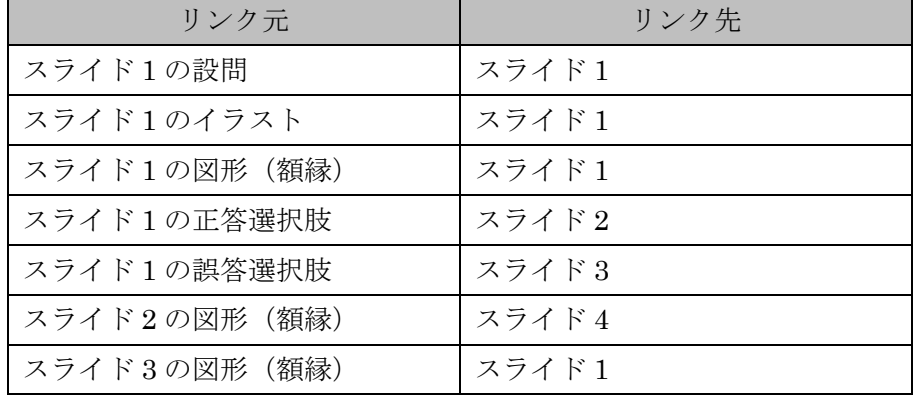

⑧ 同様にほかのスライドにもリンクを貼ります。

## 10.4 アニメーションの軌跡

- ① 「挿入」タブをクリックします。
- ② 「図形」をクリックします。
	- 一覧の「線」から「直線」を選択し、スライド上でドラッグをします。

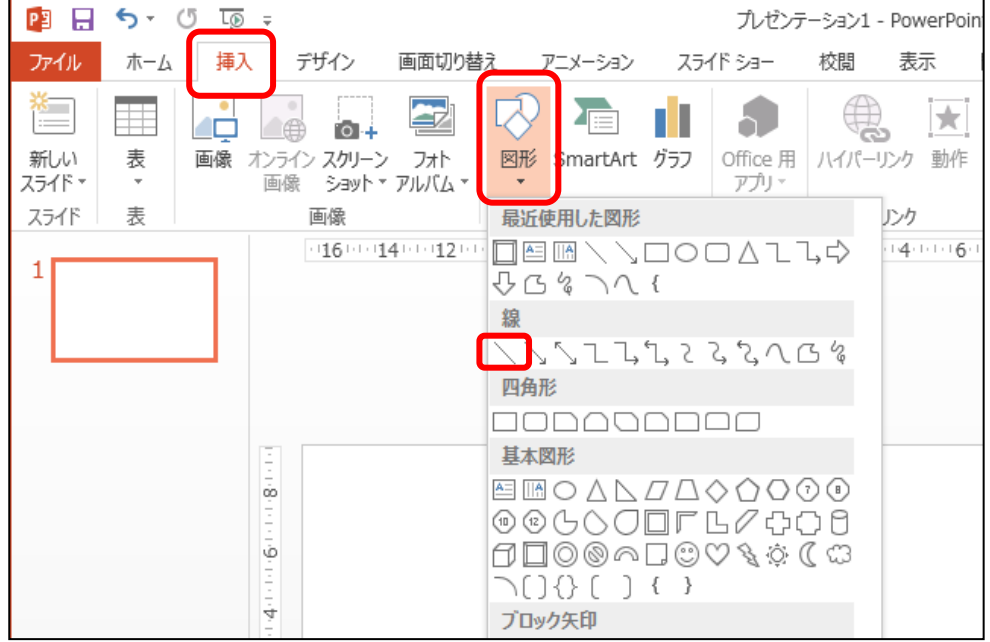

③ アニメーションの開始の効果からワイプを選択し、効果のオプションの方向を左からに設 定します。

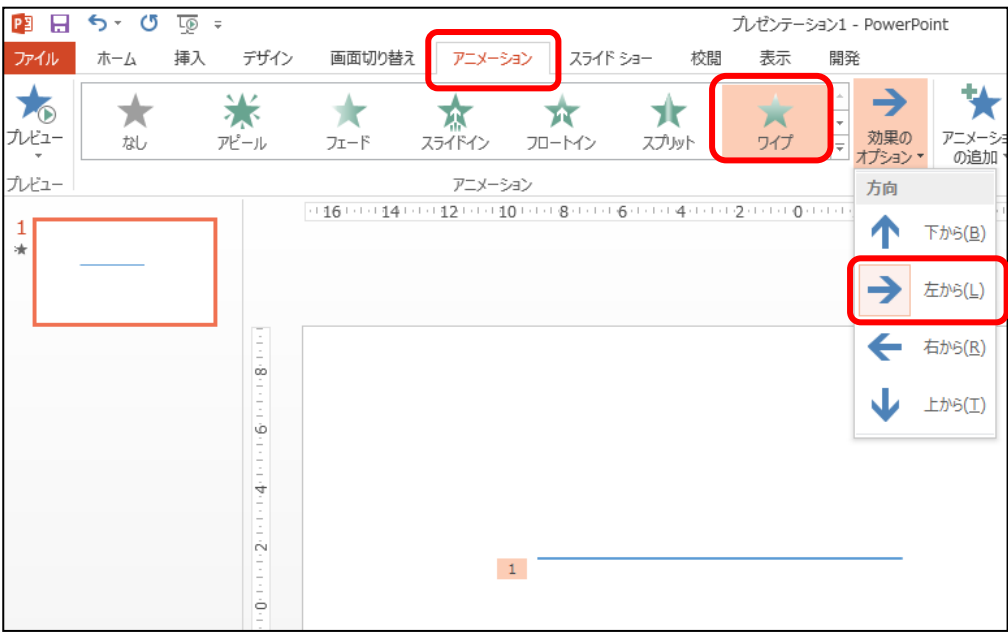

④ 線に合わせて鉛筆と定規のイラストを貼り付けます。

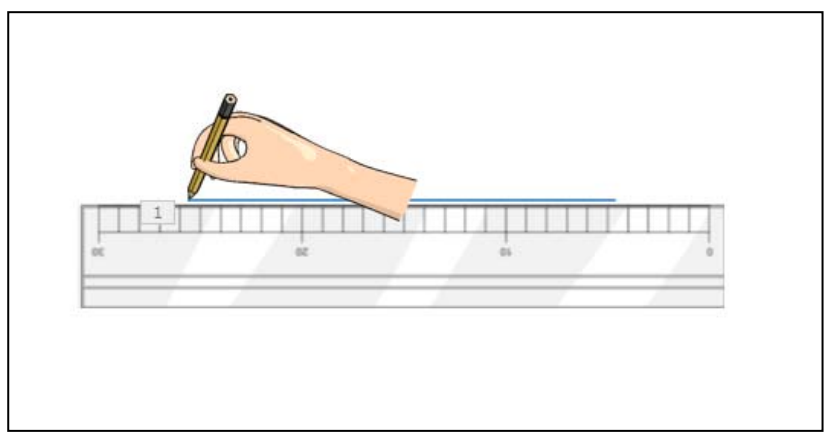

- ⑤ 鉛筆にアニメーションを設定します。アニメーションの「開始」の「アピール」を選択し ます。
- ⑥ 「アニメーションの追加」を選択したあと、「その他のアニメーションの軌跡効果」から 「直線(右へ)」を選択し、「OK」ボタンを押します。

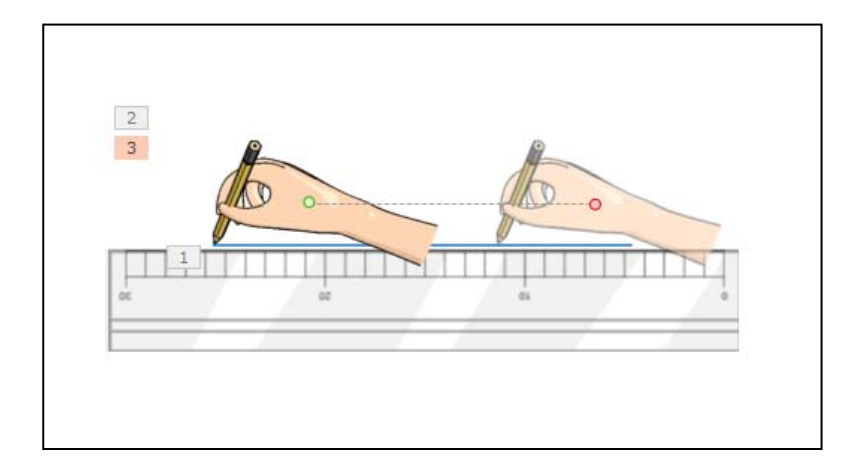

⑦ 移動後の鉛筆(赤い点)を直線の最後のところにドラッグします。

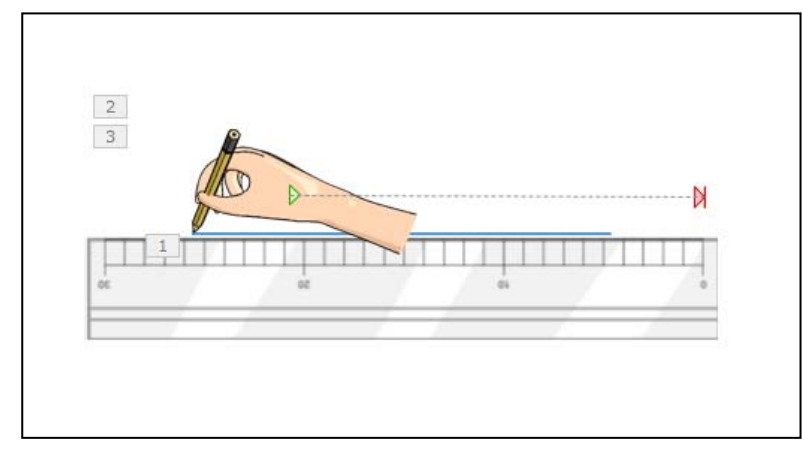

⑧ 直線のアニメーションと鉛筆のアニメーションの軌跡の「継続時間」を同じ長さに、そし てすべてのアニメーションの「開始」を「直前の動作と同時」に設定します。

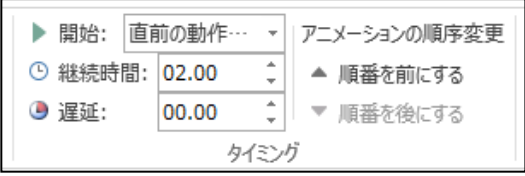

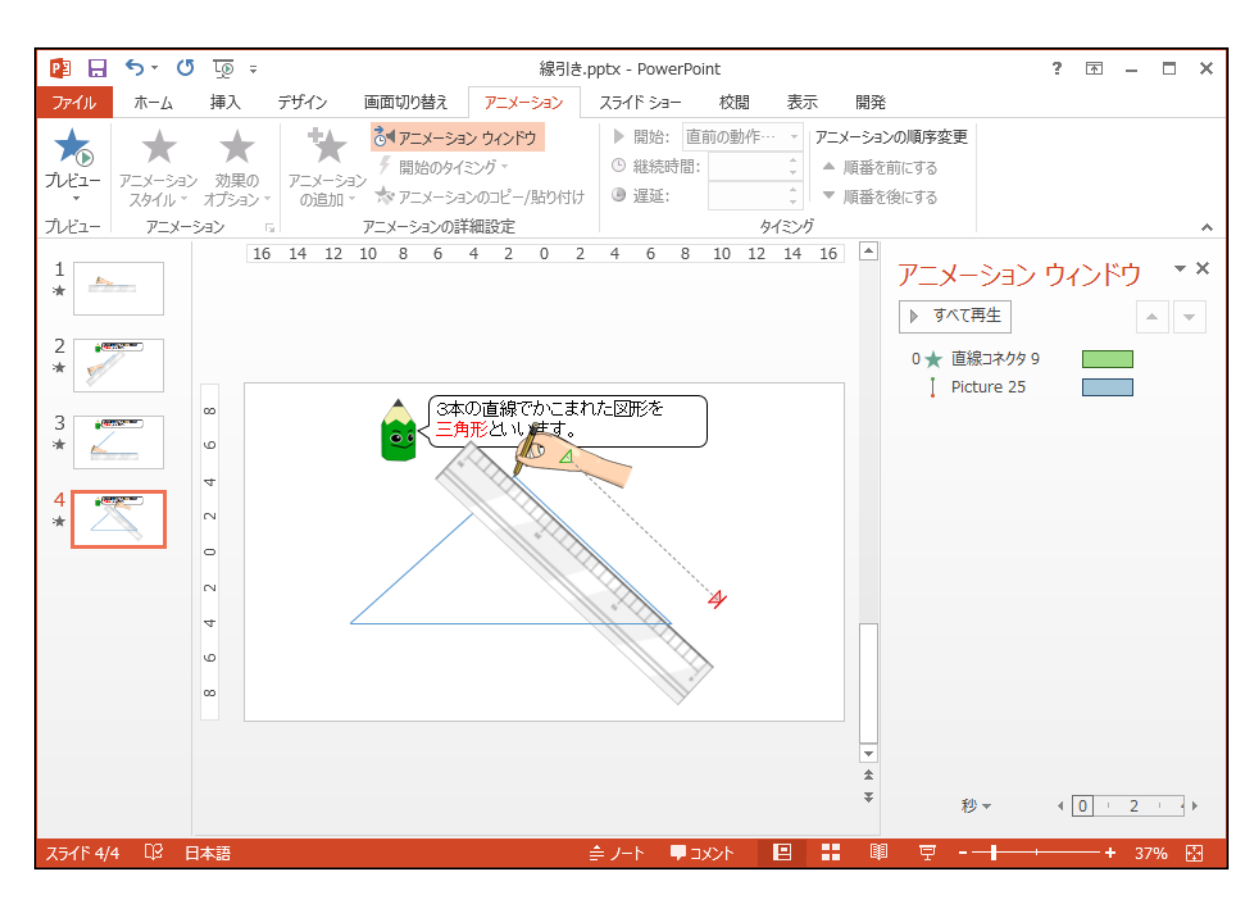

⑨ このアニメーションを利用すると、図形のかき方の説明などに利用できます。

# Memo

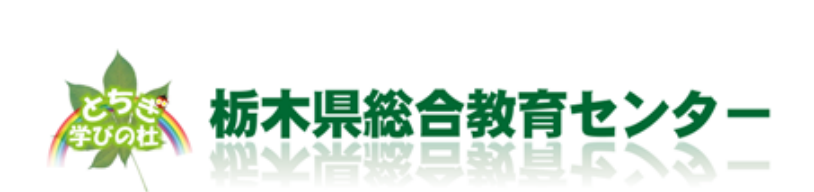